### Network Video Recorder **User manual**

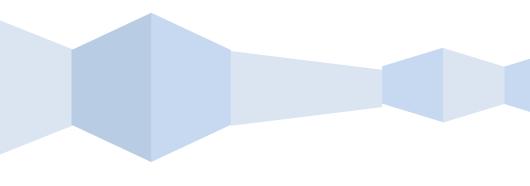

#### **Declaration**:

Copyright ©2014

Without the written permission of the company, any company or individual should not extract, duplicate part of or all of contents of this manual and no spreading in any form.

As the upgrade of the products or other other reason, the contents of manual will be upgraded aperiodically. Unless otherwise stipulated, the manual is used as a instruction. All statements, information and suggestions of the manual does not constitute any ostensive or implied guarantee.

Product in kind prevail, final interpretations are owned by manufacturer.

#### Notice:

Please do not place and install equipment directly under the sunlight or near heating device.

Please do not install equipment at moist place or place with dust or soot.

Please keep equipment installed horizontally, or install equipment in a stable place, avoid the equipment falling down.

Please avoid liquid dropping on the equipment, make sure no objects filled with liquid on the equipment and prevent liquid from leaking.

Please install the device in a well ventilated place, do not block the vents of the equipment.

Please only use equipment within rated input/output.

Please do not disassembly at liberty.

Please transport, use and reserve the equipment within allowing humidity and temperature.

#### Warning:

Please do use the battery as requested, or it may lead to a battery fire, explosion or risk of burning!

Please use the same type of battery when changing it.

Please do use recomended cord sets(power cords), do use within the rated specifications.

| Declaration:                                                               |    |
|----------------------------------------------------------------------------|----|
| Safety Precautions                                                         | II |
| Contents                                                                   |    |
| 1 Outline and Feature                                                      | 1  |
| 1.1 Outline                                                                | 1  |
| 1.2 Function Features                                                      | 1  |
| 2 HD iDVR Appearance                                                       |    |
| 2.1 The Front Panel                                                        |    |
| 2.1.1 The Front Panel (For informational purposes only, subject to object) | 3  |
| 2.2 Rear Panel                                                             | 4  |
| 2.2.1 Rear Panel (For informational purposes only, subject to object)      | 4  |
| 2.3 Mouse Instructions                                                     | 4  |
| 2.4 Remote controls                                                        | 5  |
| 2.5 Input Method Introduction                                              | 6  |
| 3 Connecting HD iDVR                                                       |    |
| 3.1 Hard Disk Installation                                                 |    |
| 3.2 Device Connection                                                      |    |
| 4 HD iDVR Startup                                                          |    |
| 4.1 System Initialization                                                  |    |
| 4.2 Boot wizard                                                            |    |
| 4.3 Preview Interface                                                      |    |
| 4.4 Quick adding function                                                  |    |
| 5 HD iDVR Menu                                                             |    |
| 5.1 Right click mouse                                                      |    |
| 5.1.1 Poll                                                                 |    |
| 5.1.2 Volume Settings                                                      |    |
| 5.1.3 PTZ Setup                                                            | 17 |
| 5.1.4 Image Color                                                          |    |
| 5.2 Main Menu                                                              |    |
| 5.3 Operate                                                                | 20 |
| 5.3.1 Playback                                                             |    |
| 5.3.2 Shutdown                                                             |    |
| 5.4Information                                                             |    |
| 5.4.1 Information<br>5.4.1.1 Stream Information                            |    |
| 5.4.1.2 Version Information                                                |    |
| 5.4.2 Log                                                                  |    |
| 5.4.2.1 Log Information                                                    |    |
| 5.5 Setup                                                                  | 25 |
| 5.5.1 Camera                                                               | 25 |
| 5.5.1.1 Camera Setup                                                       |    |
| 5.5.1.2 Encoding                                                           |    |
| 5.5.1.3 Channel Name                                                       |    |
| 5.5.2.1 Network                                                            |    |
| 5.5.2.2 DDNS                                                               |    |
|                                                                            |    |

#### Contents

- - ..

| 5.5.2.3 Email                               |    |
|---------------------------------------------|----|
| 5.5.2.4 P2P Config                          |    |
| 5.5.2.5 FTP                                 |    |
| 5.5.2.6 UPNP                                |    |
| 5.5.2.7 PPPOE                               |    |
| 5.5.3 Event                                 |    |
| 5.5.3.1 Motion Detection                    |    |
| 5.5.3.2 Exception                           |    |
| 5.5.4 Storage                               |    |
| 5.5.4.1 Record                              |    |
| 5.5.4.2 Disk                                |    |
| 5.5.5 System                                |    |
| 5.5.5.1 General                             |    |
| 5.5.5.2 Display                             |    |
| 5.5.5.3 User                                |    |
| 5.5.5.4 Auto Maintain                       |    |
| 5.5.5.5 Restore Default                     |    |
| 5.5.5.6 Upgrade                             |    |
| 5.5.5.7 Channel Config<br>5.5.5.8 PTZ Setup |    |
|                                             |    |
| 6 WEB Operation                             |    |
| 6.1 Active X install                        |    |
| 6.2 IE Login                                |    |
| 6.3 IE Login Interface                      |    |
| 6.4 Basic Setup                             |    |
| 6.4.1 System                                |    |
| 6.4.1.1 Common                              |    |
| 6.4.1.2 Network                             |    |
| 6.4.1.3 User                                |    |
| 6.4.1.4 SMTP Setup                          |    |
| 6.4.1.5 Ftp                                 |    |
| 6.4.1.6 PTZ                                 | 55 |
| 6.4.1.7 Channel Configuration               | 55 |
| 6.4.1.8 DDNS Setup                          |    |
| 6.4.1.9 P2P Configure                       |    |
| 6.4.1.10 Volume                             |    |
| 6.4.1.11 UPNP                               |    |
| 6.4.1.12 PPPOE                              |    |
| 6.4.2 Channel                               |    |
| 6.4.2.1 Channel Setup                       |    |
| 6.4.2.2 Encode                              |    |
| 6.4.2.3 Motion Detection                    |    |
| 6.4.3 Rec Setup                             |    |
| 6.4.3.1 Common                              |    |
| 6.4.3.2 Playback                            |    |
| 6.5 Advance Setup                           |    |
| 6.5.1.1 Disk                                |    |
| 6.5.1.2 Device Manage                       |    |
| 6.5.1.3 Default                             |    |
| 6.5.1.4 Log information                     |    |
| 6.5.1.5 Auto Maintenance<br>6.5.1.6 Version |    |
| 6.5.1.6 Version                             |    |
| 0.0.1./ SIULUYE                             | 63 |

| 6.5.1.8 Exception |    |
|-------------------|----|
| 6.6 Logout        | 64 |
| 7 Appendix        |    |
| 7.1 Q&A           |    |
| 7.2 Maintenance   |    |

### Outline and Feature

#### 1.1 Outline

The item is a high-performance network mix DVR, characterizing local previewing, multi-picture division displaying & local real-time storage of recorded files. It supports shortcut operating of mouse and remote managing and controlling. It has two ways of storage--Front storage & client-side storage. Front-end monitoring points can be located anywhere on the network without geographical restrictions. Combined with other front-end equipment such as network cameras, network video server network, professional video surveillance system software to form a powerful safety monitoring network, in its network deployment system, focal point and monitoring points simply connect a network cable, no need to lay monitor video cable, audio cable etc from center to monitoring points, easy construction, low cabling costs and low maintenance costs.

#### **1.2 Function Features**

•H.264 video condense format, Support 1080P/720P/D1 resolution network camera input.

- •G.711U audio condense format.
- Windows-style user interface, embedded real-time Linux3.0 operating system.
- •Support preview, recording, play back, backup.
- •Supports dual stream.
- •USB2.0, support backup, software upgrading & mouse operating.
- Supports Chinese and English switch.

| Function             | Function Brief Introduction                                                                                        |
|----------------------|----------------------------------------------------------------------------------------------------|
| Real-time            | Two video output, VGA & 1080P output.                                                                              |
| Record               | H.264 standard compression, timing recording.                                                                      |
| Storage              | Support SATA Hard Disk interface, video hard drive storage .                                                       |
| Paly back            | Support 1~4 channel playback and network mutil-channel play back.                                                  |
| Backup               | Support HD iDVR backup to USB memory sticks, portable hard drive or a network backup to hard drive.                |
| Network<br>Operating | Support for remote client access, improve system safety.                                                           |
| Mouse<br>Operating   | Support USB mouse operating, easily and quickly set system parameters.                                             |
| Pan-tilt<br>Control  | Though Onvif protocol, fulfill control functions of<br>network dome camera. PTZ preset point, automatic<br>cruise. |

# **2** HD iDVR Appearance

#### 2.1 The Front Panel

2.1.1 The Front Panel (For informational purposes only, subject to object)

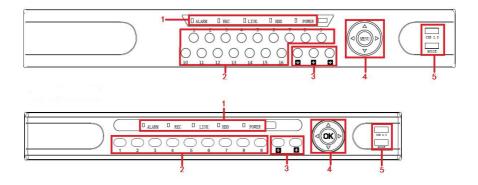

| No. | Button or indicator<br>light | Function                                                      |
|-----|------------------------------|---------------------------------------------------------------|
| 1   | Indicator light              | Normal working hours, the corresponding indicator light turns |
| 2   | Channel button               | Select single channel full screen display                     |
| 3   | Multi-channel preview        | Switch and display 4,9,16 channel                             |
| 4   | Direction button             | Move the button up or down, right or left to select menu      |
| 5   | USB2.0                       | Connect mouse or USB memory stick backup                      |

#### 2.2 Rear Panel

### 2.2.1 Rear Panel (For informational purposes only, subject to object)

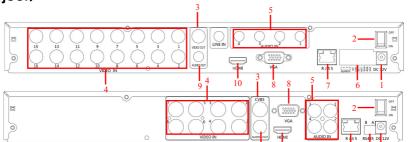

| No. | Interface    | Connection instruction      |
|-----|--------------|-----------------------------|
| 1   | Power input  | DC12V/5A                    |
| 2   | ON/OFF       | ON/OFF                      |
| 3   | Video output | Output by TV/BNC            |
| 4   | Input        | BNC                         |
| 5   | audio input  | audio input                 |
|     | alarm input  | 4 /I alarm input            |
| 6   | alarm output | I/O output for alarm        |
|     | RS 485       | RS 485 for connecting PTZ   |
| 7   | Network      | For connecting Ethernet     |
| 8   | VGA          | For connecting VGA monitor  |
| 9   | Audio output | For connection audio output |
| 10  | HDMI         | For connecting HDMI monitor |

#### 2.3 Mouse Instructions

#### Mouse instruction

Operate HD iDVR through mouse left button, right button & scroll wheel.

| Mouse actions | Function                                                    |
|---------------|-------------------------------------------------------------|
| Click left    | 1. Select one of the options; 2. insertion cursor, enter or |
| mouse button  | modify the value of a parameter.                            |
| Click right   | 1. When interface not locking , click right mouse           |
| mouse button  | button, system menu pops up; 2. When interface              |

|                                          | locking, click right button on real-time preview<br>interface, login interface pop up; 3. Entered to main<br>menu, to a submenu of PTZ control, click right<br>mouse button on the menu interface, return to<br>previous menu (except video playback interface); 4.<br>Entered to close system interface, click mouse right<br>button on the interface, return to preview interface. |
|------------------------------------------|----------------------------------------------------------------------------------------------------|
| Double-click<br>the mouse left<br>button | 1. When real-time preview multiple channels interface,<br>double-click maximized channel display of one<br>channel and return to the original state; 2. Double<br>click the password input field on the login interface; 3.<br>setting parameters (date, time, IP address, port<br>number, bit stream value and user password) or user<br>names                                      |
| mouse<br>movements                       | Select the menu or menu item.                                                                                                    |
| Mouse drag                               | Drag progress bar to playback video.                                                                                                    |
| Slide mouse<br>scroll wheel              | 1.Time setting; 2.Select the drop-down menu values;                                                                                                    |

#### 2.4 Remote controls

The remote control is the secondary input device.

To use the remote control:

1. STANDBY:Press to turn standby mode ON/OFF.

2. LOGIN/LOCK: If "Security" has been enabled in the Setup menu, press to open the user password login screen.

3. Number/Channel buttons: While in menus, press buttons 0~9 to enter values; during live viewing, press to view channels in full-screen.

4. Multiple-window switch: Press to switch between Single and split-screen displays.

5. PTZ: Press to open the PTZ control Interface.

- 6. MENU: Opens the main menu.
- 7. EXIT: Close menu windows.
- 8. Navigation/Enter:
- A: Move cursor in menus up;
- D: Move cursor in menus right;
- **<**: Move cursor in menus left;
- ▼: Move cursor in menus down;

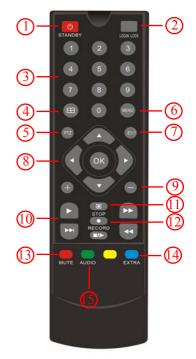

9. +/ - : In menus, press to adjust values. 10.Playback controls :

- Press to start playback.
- Press to increase forward playback speed 2X, 4X, 8X.
- ▶ : Press to slow playback speed by 1/2, 1/4, 1/8.
- <-: Increase reverse playback speed 2X, 4X, 8X.
- Description: Pause or frame by frame playback picture; press for the first time

to pause playback image; then continue continuous press, a second one frame every player;

11. STOP: Press to stop playback .

12. RECORD: Press to start manual recording, then press again to stop manual recording.

13. MUTE: Close live audio output.

14. AUDIO: Enter the volume control interface.

15. EXTRA: For the future use.

#### 2.5 Input Method Introduction

Input method includes lowercase and uppercase English letters. Clicking the Shift button on the left can switch the input method and the symbol"—"represents deleting incorrect input.

| !?  | @ | # | \$ | % | = | + | •    | - | _ ←     | 1 | 2 | 3 |
|-----|---|---|----|---|---|---|------|---|---------|---|---|---|
| Q W | E | R | Т  | Y | U | 1 | 0    | Ρ | 1       | 4 | 5 | 6 |
| A   | s | D | F  | G | 1 | ٦ | K [I | - | : Enter | 7 | 8 | 9 |
| z   | × | C | V  | в | N | м | •    | • | Shift   | - | 0 | & |

Uppercase English input

| ! | ? | @ | # | \$ | % | = | +   | * | - [ | _ ←   | 1 | 2 | 3 |
|---|---|---|---|----|---|---|-----|---|-----|-------|---|---|---|
| q | w | e | r | t  | У | u | i   | • | Р   | 1     | 4 | 5 | 6 |
| a | 1 | s | 9 | f  | 9 | h | i [ | ĸ | -   | Enter | 7 | 8 | 9 |
|   | z | × | c | v  | b | n | m   | • | •   | Shift | ſ | 0 | & |

Lowercase English input

# **3** Connecting HD iDVR

#### 3.1 Hard Disk Installation

#### Hard Disk Installation:

(1) Loosen the fixing screw on the cover, open the cover.

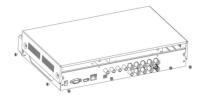

(2) Align the four holes of hard disk button with hard disk mounting hole at the button of chassis.

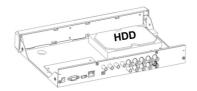

 $^{(3)}$  Hold the hard disk with hand, turn over the chassis, fix the hard disk with screw at the indicated position.

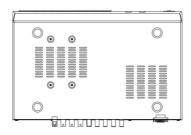

 $\left(4\right)$  After hard disk installed, turn over the chassis, fix the cover with screw.

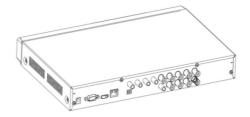

**Note:** 1. If user requires high performance of hard disk, we recommend the dedicated security hard disk.

2. Before replacing the hard disk, please shut off the power first and then open the case.

#### 3.2 Device Connection

Show the HD iDVR signal on the monitor by VGA / BNC / 1080P cable. If the camera possible PTZ control, contacting the PTZ RS485 cable A and cable B contact with the HD iDVR RS485.

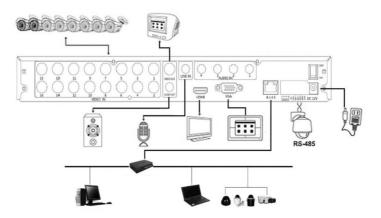

### **4** HD iDVR Startup

#### 4.1 System Initialization

After connecting the device to the display, plug in the mouse, power cable and turn on the power switch on the rear panel, then start up the HD iDVR. The system initialization interface is as shown in Figure 4-1.

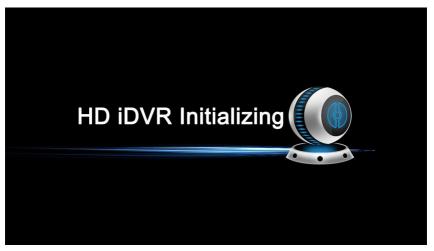

Figure 4-1

Notes: The insert figures in this user manual may not be the same as what you see on display. All figures here are just for reference.

#### 4.2 Boot wizard

After device successfully booted up, it goes to startup wizard, see Figure 4-2. Click Cancel/Next button, you can see system goes to login interface, see Figure 4-3.

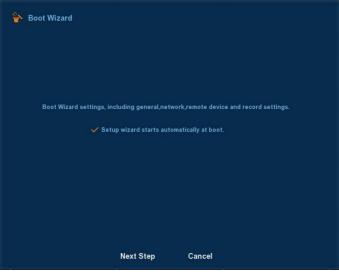

Figure 4-2

Click Next button, system goes to login interface. Then select a user name, enter the user password, select the system language and click on the login button to login the system (the default username is admin, password is 12345). See Figure 4-3.

| 脊 User login |           |
|--------------|-----------|
| User Name    | admin 🗸   |
| Password     |           |
| Language     | English ~ |
|              |           |
| Login        | Cancel    |

Figure 4-3

After logging in, you can go to Common interface, the basic configuration of the device can be set. See Figure 4-4. For detailed information, please refer to chapter 5.5.5.1.

| 脊 General |                   |                  |  |
|-----------|-------------------|------------------|--|
|           | Device setting    | Date             |  |
|           | Language          | English ~        |  |
|           | Record mode       | Overwrite ~      |  |
|           | Device ID         | No limit 🗸 🗸     |  |
|           | Video standard    | NTSC ~           |  |
|           | Standby time(min) | 30               |  |
|           | Device name       | NVR              |  |
|           |                   |                  |  |
|           |                   |                  |  |
|           |                   |                  |  |
|           | Det               | faults Next step |  |

Figure 4-4

Click Next button, you can go to Network interface, You can configure the network parameters of the device. See Figure 4-5. For detailed information, please refer to chapter 5.5.2.1.

| Network |             |              |     |      |        |   |     |   |        |  |
|---------|-------------|--------------|-----|------|--------|---|-----|---|--------|--|
| IP A    | ddress      |              | 192 | •    | 168    | • | 1   | • | 34     |  |
|         | Enable DHCP |              | R   | efre | sh     |   |     |   |        |  |
| Netv    | work Mask   |              | 255 | ٠    | 255    | • | 255 | • | 0      |  |
| Gag     | jeway       |              | 192 | •    | 168    | • | 1   | ٠ | 1      |  |
| Prin    | nary DNS    |              | 202 | •    | 96     | ٠ | 134 | ٠ | 133    |  |
| Sec     | ondary DNS  |              | 202 | ٠    | 96     | • | 128 | • | 86     |  |
| Broa    | adcast IP   |              | 0   | •    | 0      | • | 0   | • | 0      |  |
| Dev     | rice MAC    |              |     | 3:44 | :55:66 |   |     |   |        |  |
| тср     | Port        | 5000         | нт  |      | Port   |   | 80  | ) |        |  |
| RTS     | SP Port     | 554          |     |      |        |   |     |   |        |  |
|         |             |              |     |      |        |   |     |   |        |  |
| De      | fault P     | revious Step | N   | ext  | Ste    | þ |     | ( | Cancel |  |

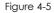

Click Next button, you can go to Mode Selection interface, and you

can choose Automatic network mode or Manual mode. See Figure 4-6.

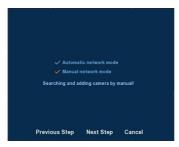

Figure 4-6

Click Next button, you can go to Remote Device interface, You can search for and add the IPC devices. See Figure 4-7. For detailed information, please refer to chapter 5.5.1.1.

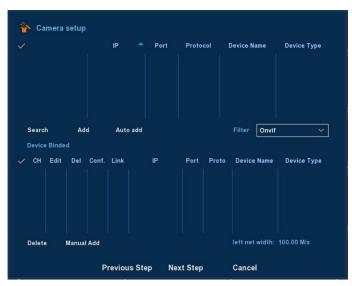

Figure 4-7

Click Next button, you can go to Rec Setup interface, You can configure the record schedule. See Figure 4-8. For detailed information, please refer to chapter 5.5.4.1.

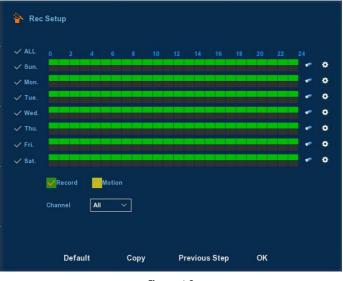

Figure 4-8

Click the OK button, the boot wizard is complete.

#### 4.3 Preview Interface

After the system is fully booted, it will enter into the default preview interface, shown in Figure 4-9.

|                   |                   |                   | 2015-03-06 69:45:05 |
|-------------------|-------------------|-------------------|---------------------|
| NO VIDIEO         | NO VIDIEO         | NO VIDIEO         | NO VIDIEO           |
| CH1               | CH2               | СНЗ               | CH4                 |
| NO VIDIEO         | NO VIDIEO         | NO VIDIEO         | NO VIDIEO           |
| СН5               | СН6               | CH7               | СН8                 |
| NO VIDIEO<br>ch9  | NO VIDIEO<br>CH10 | NO VIDIEO<br>ch11 | NO VIDIEO<br>ch12   |
| NO VIDIEO<br>ch13 | NO VIDIEO<br>CH14 | NO VIDIEO<br>chis | NO VIDIEO<br>ch16   |

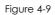

After the device normally starts up, the default setting is to preview in multi-screen display mode. Products with different channels has different amount of split screens to display. On the preview interface, you can set the appropriate date and time. On the bottom left of the screen, it shows the recording status of each video channel or alarm status icon.

- this icon means monitoring channel is recording;
- \*: this icon means monitoring channel is in motion detection.

#### 4.4 Quick adding function

At the preview menu, for the channel of unconnected IP Camera, you can quickly click the "+" icon to add the camera device when your mouse move to the middle of the channel menu. As shown in Figure 4-10 and 4-11.

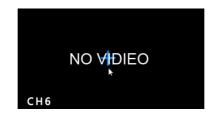

Figure 4-10

|        | rigoro i ro |                    |                |  |  |  |
|--------|-------------|--------------------|----------------|--|--|--|
|        | IP 📥 Port   | Protocol Device Na | me Device Type |  |  |  |
|        |             |                    |                |  |  |  |
|        |             |                    |                |  |  |  |
| Search | Manual Add  | Filter             | Onvit v        |  |  |  |
|        | Add         | Cancel             |                |  |  |  |

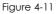

- > **Device search:** Search the IP address of the IPC client device.
- > Manual Add: please referring to Manual Add in section 5.3.4.1.
- > Filter: Filter the display of the searched device list.
- Add: Click "search", the HD iDVR can search the IPC device which support the onvif protocol in the same LAN(local area network), the searched IPC devices can be displayed at the list. And select any IPC device in the list, click "Add", the selected IPC information can be automated add to the particular channel, then click "Save" to complete.
- > **Cancel:** Return to the previous menu.

## 5 HD iDVR Menu

#### 5.1 Right click mouse

After login the system and back on the preview interface, click the right mouse button and it will pop up the Menu Options, shown in Figure 5-1. Then you can select options of the Main Menu, the Main Screen Switching, Playback, PTZ Control and System Shutdown. In addition, you can set the channel display as follows: single-screen display, four-screen display, eight-screen display, night-screen display, sixteen-screen display. It needs to set a specific number of channels to achieve single-screen display, four-screen display, etc.. The corresponding operation of the Main Menu Options will be illustrated in details in later chapters.

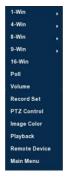

Figure 5-1

- Single-screen Display: Select one channel to display from CH1~CH16.
- Four-screen Display: Divided into four groups to display (CH1~CH4, CH5~CH8, CH9 ~CH12, CH13~CH16).
- Eight-screen Display: Divided into two groups to display (CH1~CH8、 CH9~CH16).
- Night-screen Display: Divided into two groups to display (CH1~CH9、 CH10~CH16).
- Sixteen-screen Display: Display all channels CH1 ~CH16.
- > Twenty five-screen Display: Display all channels CH1 ~CH25.
- Poll: HD iDVR supports polling decoded output, in accordance with a preset time interval, the polling scheme for automatic switching display. See chapter 5.1.1.
- Volume: Click to enter the volume setting interface. (Detailed operation as 5.1.2)

- Record Set: Enter Video backup Interface and insert the USB Disk. Then choose the channel and date that you want to back up the videos.
- PTZ Setup: HD iDVR supports PTZ control, allowing users to remotely control the camera.(Detailed operation as 5.1.3)
- Image Color: Click into the image color configuration interface. (Detailed operation as 5.1.4)
- Playback: Click into the Playback interface.(Detailed operation as 5.3.1)
- Remote Device: Click and enter the remote device configuration menu.(Detailed operation as 5.5.1.1)
- > Main Menu: Click and enter the main menu.

#### 5.1.1 Poll

For Camera sequence, that is, video are sequenced according to the preset scheme. Click right in the preview screen, select the Poll on the shortcut menu, enter the Poll setting interface, shown in Figure 5-2.

| 🕏 Poll                 |        |        |
|------------------------|--------|--------|
| Enable<br>Time<br>Mode | 5<br>1 | sec    |
| Default                | Save   | Cancel |

Figure 5-2

- **Enable:** ON/OFF poll.
- > **Time:** Setting polling switching interval setting range is 5-255 seconds.
- > Mode: Alternatively a single picture, four pictures, nine pictures polling.
- > **Default:** Save the Poll settings.
- Save: Save the Poll settings.
- > **Cancel:** Exit the current menu.

#### 5.1.2 Volume Settings

Click right in the preview screen, select the volume option ont the shortcut menu, enter the volume setting menu, shown in Figure 5-3.

| 4)) Volume            |       |    |  |
|-----------------------|-------|----|--|
| ✓ Mute<br>Output gain |       | 86 |  |
|                       | Apply |    |  |

Figure 5-3

- > **Mute:** ON/OFF volume.
- Output gain: Volume adjustment bar, drag the slider to adjust the volume.
- > **Apply:** Save the volume settings.

#### 5.1.3 PTZ Setup

In the preview channel, right click mouse, select "PTZ", the preview will switch to the corresponding channel single-screen display, and the emergence of PTZ control interface, shown in Figure 5-4:

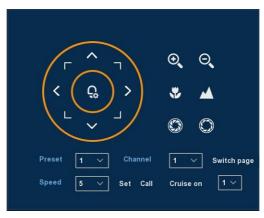

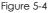

Adjusts the movement speed of the PTZ, Directional Buttons controls the movements and directions of the PTZ.

- > **Zoom:** You can click Q / Q to adjust camera zoom in/out.
- Focus: You can click V / V to adjust camera focusing.
- Iris: You can click I / I to adjust camera brightness.
- Presets point: The presets box choose a certain preset point need go to, After clink on the swith icon, PTZ will jump to that location.

- Speed: Speed is to control PTZ movement speed. The value ranges from 1 to 8.The speed 8 is faster than speed 1.
- Patrol Setup: Set the function of cruise, and related presets setting of cruise, including dwelling time and cruising speed. Shown in Figure 5-5 and Figure 5-6;

| G I | Patrol Setup<br>e 1 | ~      | ✓ Enabled | ı         |  |
|-----|---------------------|--------|-----------|-----------|--|
| No. | Name                | Preset | Speed     | Stay Time |  |
| 1   | Preset1             | 0      | 0         | 0         |  |
| 2   | Preset2             | 0      | 0         | 0         |  |
| 3   | Preset3             | 0      | 0         | 0         |  |
| 4   | Preset4             | 0      | 0         | 0         |  |
| 5   | Preset5             | 0      | 0         | 0         |  |
| 6   | Preset6             | 0      | 0         | 0         |  |
|     | Setup               | Delet  | e         | Confirm   |  |

Figure 5-5

| G Cu | rise Setup |   |        |   |
|------|------------|---|--------|---|
|      |            | 1 |        | ~ |
|      | Stay Time  | 0 |        |   |
|      | Speed      | 0 |        | ~ |
|      |            |   |        |   |
|      |            |   |        |   |
|      | Confirm    |   | Cancel |   |

Figure 5-6

- Set the preset position: Turn the camera direction buttons to the desired location, and then click , select cruise group, double-click to set the preset in the pop-preset settings interface to select the preset number, Stay time (seconds) and cruising speed, return Patrol Setup interface and click "OK" again to save.
- **Enabled:** Start patrol, and patrol in fixed path.
- > Stay Time: Stay time on the Preset.
- > Patrol speed: Speed for Cruise.

**Notice:** the HD iDVR supports maximum 128 preset point, however, it is also affected by the PTZ Camera itself, for different PTZ Camera, the number of preset point supported could vary a lot.

#### 5.1.4 Image Color

On the preview interface, right click mouse, select the "Image Color", the SImage Color interface is displayed, then can configure the video properties of IPC. As shown in Figure 5-7.

| 🙎 Image Color |          |        |
|---------------|----------|--------|
|               | nel 13 🗸 |        |
| Bright        |          | 128    |
|               |          | 128    |
|               |          | 128    |
| Sharpness     |          | 128    |
| Default       | Save     | Cancel |

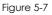

- > **Channel:** Select the Channel number.
- **Bright:** It is to adjust monitor window bright.
- Contrast: It is to adjust monitor window contrast.
- Saturation: It is to adjust monitor window saturation.
- Sharpness: The value here is to adjust the edge of the video.
- > **Default:** Recover all the Image Color parameters to default value.
- Save: Save configured parameters value on Image Color interface.
- > **Cancel:** Return to last management menu.

#### 5.2 Main Menu

Main Menu includes Record Playback, System Info, Camera, Network, Event, Storage, and System Setup, as shown in Figure 5-8. Select one and click the left mouse button to open the corresponding next menu options.

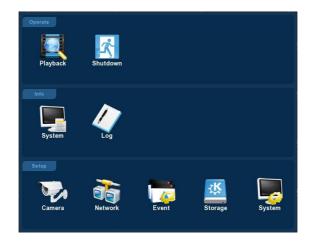

Figure 5-8

#### 5.3 Operate

#### 5.3.1 Playback

After entering the main menu, open the "Playback" menu or right-click to choose select "Playback" menu in the preview interface, switch to video playback interface, shown in Figure 5-9.

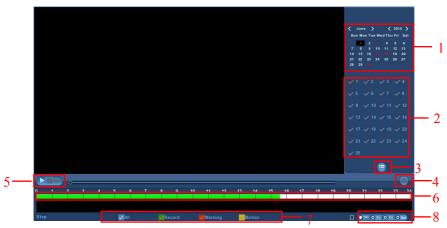

Figure 5-9

| No. | Name                         | Function Specification                                                                                                    |
|-----|------------------------------|----------------------------------------------------------------------------------------------------|
| 1   | Calendar                     | The red highlighted date means there is file.<br>Otherwise, there is no file.<br>In any play mode, click the date you wantto see,<br>you can see the corresponding record file trace<br>in the time bar.                                                                                                    |
| 2   | Channel<br>Selection<br>Pane | Select the channel number to query. (Up to four channels simultaneously selected)                                                                                                    |
| 3   | File List switch<br>button   | Select the date, channel number and record<br>type, click into the video file list. Select the<br>desired video file, double-click the left mouse<br>button to start playing the video file.                                                                                                    |
| 4   | Backup                       | Select the file(s) you want to backup from the file<br>list. Then click the backup button, now you can<br>see the backup menu. Click the backup button<br>to begin the backup operation. Check the file<br>again you can cancel current selection.                                                                                                    |
| 5   | Playback<br>Control Area     | On the playback control bar, you can normally<br>play, pause, fast forward, fast forward playback<br>mode, you can select 1×, 2×, 4×, 8×, 16×, 1×which<br>is played at normal speed;                                                                                                    |
| 6   | Timeline                     | Query to the video file, updated for the day that<br>recording tracks on the timeline. Under the<br>four-frame playback mode, display the selected<br>four channels corresponding to four playback<br>timeline, other playback mode displays only one<br>playback timeline. Click on the green area to<br>start from that point of time for playback. |
| 7   | Select video<br>type         | Select the type of video, you can choose the type for all types of video, timed recording, alarm recording and detection recording.                                                                                                    |
| 8   | Timeline unit selection      | Including 24h, 2h, 1h and 30min, the smaller units<br>of time the greater the proportion of time zoom,<br>you can adjust the exact point in time to play<br>back video on the timeline.                                                                                                    |

In the file list bar, you can see the start time of the video file, video type, select a video file, you can view the video of recording start time, end time and file size, as shown in Figure 5-10.

|         | 1 |            |      |
|---------|---|------------|------|
| ~       |   | Start Time | Туре |
| ~       |   | 23:26:03   | R    |
| ~       |   | 00:17:36   | R    |
| ~       |   | 01:09:40   | R    |
| ~       |   | 02:02:25   | R    |
| ~       |   | 02:54:22   | R    |
| ~       |   | 03:46:17   | R    |
| ~       |   | 04:38:52   | R    |
| ~       |   | 05:30:59   | R    |
|         |   | *          |      |
| Start T |   |            |      |
| End Ti  |   |            |      |
| Size    |   |            |      |
|         |   |            | ۲    |

Figure 5-10

In the file list box, click to choose the video file showed icon " $\checkmark$ ", then click this icon to backup the video files (external U disk), the files are "avi" format. You could also click to choose multiple video files selection box to backup those video files, users can also cancel this icon " $\checkmark$ " in the backup operation menu in the file list box, delate those video files that unwanted.

#### 5.3.2 Shutdown

Click "Shutdown" icon in the main menu, switch to interface as . Therefore, the system can be logout, reboot, and shut down, as followed Figure 5-11 shows.

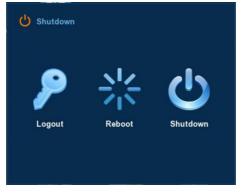

Figure 5-11

- Logout: Logout the current user, switch to user login interface.
- > **Reboot:** Reboot the device.
- Shut down: Shut down the device, just like computer safe shutdown mode.

#### 5.4Information

#### 5.4.1 Information

#### 5.4.1.1 Stream Information

Choose "Menu  $\rightarrow$  Info  $\rightarrow$  System  $\rightarrow$  Stream Information" in the Menu interface, the Stream Information interface is displayed, as Figure 5-12 shows.

| System         Log           Stream info         CH         Kb/S         Resolution           1         4206.5         1920x1080         ]           2         0.0         0x0         ]           3         4159.3         1280x1024         ]           4         5222.5         1920x1088         ]            17<>         Recv Rate:         13.27 M/s         Send Rate:         0.00 M/s           Cancel         U         U         U         U         U |              |            |                          |       |
|----------------------------------------------------------------------------------------------------|--------------|------------|--------------------------|-------|
| Version info         CH         Kb/S         Resolution           1         4206.5         1920x1080         ]           2         0.0         0x0         ]           3         4159.3         1280x1024         ]           4         5222.5         1920x1088         ]             1280x1024         ]             5222.5         1920x1088         ]                                                                                                    |              | Log        |                          |       |
| 1       4206.5       1920x1080       ]         2       0.0       0x0       ]         3       4159.3       1280x1024       ]         4       5222.5       1920x1088       ]          17       >         Recv Rate:       13.27 M/s       Send Rate:       0.00 M/s                                                                                                    |              |            |                          |       |
| 2 0.0 0x0<br>3 4159.3 1280x1024<br>4 5222.5 1920x1088                                                                                                    | Version info | CH Kb/S    | Resolution               |       |
| 3 4159.3 1280x1024<br>4 5222.5 1920x1088                                                                                                    |              | 1 4206.5   | -<br>1920x1080 -         |       |
| 4 5222.5 1920x1088                                                                                                    |              |            | 0x0                      |       |
| <ul> <li>&lt; 1/7 &gt;</li> <li>Recv Rate: 13.27 M/s Send Rate: 0.00 M/s</li> </ul>                                                                                                    |              | 3 4159.3   | 1280x1024                |       |
| Recv Rate: 13.27 M/s Send Rate: 0.00 M/s                                                                                                    |              |            | 1920x1088                |       |
|                                                                                                    |              | < 1/7 >    |                          |       |
| Cancel                                                                                                    |              | Recv Rate: | 13.27 M/s Send Rate: 0.0 | 0 M/s |
|                                                                                                    |              |            | Cancel                   |       |

Figure 5-12

#### 5.4.1.2 Version Information

Choose "Menu  $\rightarrow$  Info  $\rightarrow$  System  $\rightarrow$  Version Information" in the Menu interface, the Version Information interface is displayed, as Figure 5-13 shows.

| System                      | Log                            |                                     |  |
|-----------------------------|--------------------------------|-------------------------------------|--|
| Stream info<br>Version info |                                |                                     |  |
|                             | Model No:<br>Version:<br>Date: | 25-CHANNEL<br>v5.1.28<br>Jul 8 2015 |  |

Figure 5-13

Users can find system version, including model number, system version, Version Date.

- > Model number: Number of main board.
- > Version: System version number.
- > **Date:** Program created date.

#### 5.4.2 Log

#### 5.4.2.1 Log Information

Choose "Menu $\rightarrow$ Info $\rightarrow$ Log" in the Menu interface, the Channel Name interface is displayed. Here is for you to view system log file, as Figure 5-14 shows.

| System | Log                            |      |                                              | 34<br>              |        |
|--------|--------------------------------|------|----------------------------------------------|---------------------|--------|
|        | Type<br>Start Time<br>End Time |      | All logs<br>2015 - 07 - 10<br>2015 - 07 - 10 | ✓ 00:00:00 23:59:59 | Query  |
|        | No.                            | Time | Event                                        |                     | User   |
|        |                                |      |                                              |                     |        |
|        |                                |      |                                              |                     |        |
|        | PgL                            | lp   | PgDn                                         | Clear               | Cancel |

Figure 5-14

Viewing System Logs to access the logs and search for these events on one day a certain period of time.

- > **Type:** Select the type of information you request.
- Start Time/End Time: Enter the time to find the logs.
- Search: Search for logs according to criteria.
- > **PgUp/PgDn:** You can view all logs through the PgUp/PgDn.
- Clear: Clear all information.
- > **Cancel:** Return to the former menu.

**Specific Steps:** Enter the log search menu, set search parameters, click the Search button to begin search, If logs matching the search criteria are found, it will be displayed in a list, To view all logs through PgUp/PgDn button.

#### 5.5 Setup

#### 5.5.1 Camera

#### 5.5.1.1 Camera Setup

Choose "Menu  $\rightarrow$  Setup  $\rightarrow$  Camera  $\rightarrow$  Camera Setup" in the Menu interface, or right-click in live view mode and select Remote Device from the Shortcut Menu, the Camera Setup interface is displayed, as shown in Figure 5-15. Here you can add/delete remote device and view its corresponding information.

| Camera       |      | Net   | work  |         |       | Event    |             | Storage | 9          | System    |   |
|--------------|------|-------|-------|---------|-------|----------|-------------|---------|------------|-----------|---|
| Camera setup |      | 17    |       |         |       | IF       |             | × F     | Port       | Protocol  |   |
| Encode       |      |       |       |         |       |          |             |         |            |           |   |
| Channel name |      | 2     |       | -       |       | 172.18.  | 190.94      | 8       | 8004       | ONVIF     |   |
| Channel name |      | 3     |       | •       |       | 172.18.1 | 190.111     | 8       | 999        | ONVIF     |   |
|              |      | 4     |       | -       |       | 172.18.1 | 190.114     | 1       | 3014       | ONVIF     |   |
|              |      | 5     |       | ъ.      |       | 172.18.  | 190.115     |         | 8815       | ONVIF     |   |
|              |      | Searc |       | Ad      | d     | Auto     | add         | Filter  | Onvif      | ~         | ] |
|              |      |       | Binde |         |       |          |             |         |            |           |   |
|              |      | сн    | Edit  | Del     | Conf. | Link     | IP          | Po      |            |           |   |
|              |      |       | 1     |         | •     |          | 172.18.190. |         | 15 ONV     | IF        |   |
|              |      | 2     | 1     |         | •     |          | 188.237.40  | .50 8   | ONV        | IF        |   |
|              |      |       |       |         |       |          |             |         |            |           |   |
|              | Dele | ete   | Ma    | nual Ac | Id    |          |             | left    | net width: | 96.23 M/s |   |
|              |      |       |       |         | с     | onfirm   | 1           | Cancel  |            |           |   |

Figure 5-15

- search: Click it to search IP address. It includes device IP address, port, protocol. Use your mouse to click the item name, you can refresh display order. Click IP address, system displays IP address from small to large. Click IP address again, you can see icon, system displays IP address from large to small. You can click other items to view information conveniently.
- Add: Click it to connect to the selected device and add it to the Added device list. Support Batch add.
- Filter: You can use it to display the specified devices from the added device.
- Delete: Please select one device in the Added device list and then click "X" to remove.
- Status: means connection is ok and means connection failed.
- **Confirm:** Return to last menu.
- **Cancel:** Return to last menu.

**Remark:** Click on the title bar icon " $\checkmark$ ", select all the available IPC device, click again to cancel all selected. Click the " $\times$ " icon can quickly delete the device at the "Device Added" list.

Click the "Manual Add" button to add the IPC manually, you can go to the following interface. See Figure 5-16.

| Channel setup |            |         |  |
|---------------|------------|---------|--|
|               | Channel    | СНЗ ~   |  |
|               | 🗸 Enable   |         |  |
|               | Protocol   | ONVIF ~ |  |
|               | Preview    | Sub ~   |  |
|               | User Name  | admin   |  |
|               | Password   |         |  |
|               | IP<br>Port |         |  |
|               |            |         |  |
|               |            |         |  |
|               |            |         |  |
|               | Save       | Cancel  |  |

Figure 5-16

- Channel: Users can type in the channel number that needs to be connected to the remote device according to their needs.
- Enable: The channel enable on/off, defaulting to be off. Tick "Enable" then the related channels can be previewed and recorded normally.
- **Protocol:** Onvif agreement.
- Preview: Sub-stream preview is defaulted and IPC port should be dual-stream. Both should be in the format of H264 code to be previewed normally and the resolution of the sub-stream can be D1 or CIF format.
- User name: The login user name of IPC (if the defaulted user name is not admin, please change it to be valid user name).
- Password: Login password of IPC (if the defaulted login password is not admin, please change it to be valid password).
- > IP: IP address of IPC added to HD iDVR.
- > **Port:** Defaulting the IPC port to be 8999.
- Save: Saving the setup parameters of current channels
- > **Cancel:** Going back to the former management interface.

#### 5.5.1.2 Encoding

Choose "Menu→Setup→Camera→Encode" in the Menu interface, the Encoding Parameters interface is displayed, as Figure 5-17 shows. Resolution, Frame Rate, Stream Type, Bit Rate, Sub-stream can be set under "Param" Interface.

| Camera                                 | Network                 | Event                            | Stora         | ige       | System        |
|----------------------------------------|-------------------------|----------------------------------|---------------|-----------|---------------|
| Camera setup<br>Encode<br>Channel name | Channel<br>Encode Level | 1<br>High Profile<br>Main stream | N<br>N<br>N   | Sub strea | m             |
|                                        | Encode Mode             | AV                               | ~             | A/V       | ~             |
|                                        | Encode Type             | H264                             | $\overline{}$ | H264      | $\overline{}$ |
|                                        | Resolution              | 720P                             | ~             | CIF       | ~             |
|                                        | Stream Control          | VBR                              | $\overline{}$ | VBR       | V I           |
|                                        | IFrame Control          | 2                                | $\overline{}$ | 2         | $\overline{}$ |
|                                        | Quality                 | Worst                            | ~             | Worst     | ~             |
|                                        | Frame Rate              |                                  | 0 25          | •         | 15            |
|                                        | BitRate(Kb/S)           | 2048                             |               | 512       |               |
|                                        | Refer Bitrate(Kb/S)     | 512-8192                         |               | 512-8192  |               |
|                                        |                         | Сору                             | Save          | Cano      | el            |

Figure 5-17

- > Channel: Select the channel you want.
- Encode Level: Please select from the dropdown list. There are three options: High Profile/Main Profile/Baseline.
- Encode mode: Selectable video stream, audio stream and audio and video/audio streaming.
- **Encode type :** System supports H.264.
- Resolution: System supports various resolutions, you can select from the dropdown list. Please note the option may vary due to different series.
- Stream type: Select video stream or audio stream.
- Stream Control: System supports two types: CBR and VBR. In VBR mode, you can set video quality.
- Quality: There are six levels ranging from 1 to 6. The sixth lev el has the highest image quality.
- Frame Rate: PAL type: 1 frames / sec-25 frames / sec; NTSC type: 1 frames / sec-30 frames / sec.
- Bit Rate: Setting bit rate can change the picture quality, the larger the bit rate and the better the picture quality.
- > **Refer BitRate:** Rate to provide the best value reference range.
- Copy: After you complete the setup, you can click Copy button to copy current setup to other channel(s).
- Save: Save the parameters on Encode configuration menu.

> **Cancel:** Return to the former interface.

#### 5.5.1.3 Channel Name

Choose "Menu  $\rightarrow$  Setup  $\rightarrow$  Camera  $\rightarrow$  Channel Name" in the Menu interface, the Channel Name interface is displayed, it is to modify channels name, as shown in Figure 5-18.

|              | Network   | Event   | Storage   | System |
|--------------|-----------|---------|-----------|--------|
| Camera setup |           |         |           |        |
| Encode       | Channel1  | CH1     | Channel2  | CH2    |
| Channel name | Channel3  | СНЗ     | Channel4  | CH4    |
|              | Channel5  | СН5     | Channel6  | CH6    |
|              | Channel7  | СН7     | Channel8  | СН8    |
|              | Channel9  | СН9     | Channel10 | CH10   |
|              | Channel11 | CH11    | Channel12 | CH12   |
|              | Channel13 | CH13    | Channel14 | CH14   |
|              | Channel15 | CH15    | Channel16 | CH16   |
|              | Channel17 | CH17    | Channel18 | CH18   |
|              | Channel19 | СН19    | Channel20 | CH20   |
|              | Channel21 | CH21    | Channel22 | CH22   |
|              | Channel23 | CH23    | Channel24 | CH24   |
|              | Channel25 | CH25    |           |        |
|              |           | Default | Save      | Cancel |

Figure 5-18

#### 5.5.2 Network

#### 5.5.2.1 Network

Choose "Menu $\rightarrow$ Setup $\rightarrow$ Network $\rightarrow$ IP/Port" in the Menu interface, the Channel Name interface is displayed, as Figure 5-19 shows.

| Camera                                 | Network E                                                                                                    | vent                      | Storage                                                                                                    | System                    |
|----------------------------------------|----------------------------------------------------------------------------------------------------|---------------------------|----------------------------------------------------------------------------------------------------|---------------------------|
| IP/Port<br>DDNS<br>Email<br>P2P<br>FTP | IP Address<br>✓ Enable DHCP<br>Network Mask<br>Gateway<br>Primary DNS<br>Secondary DNS<br>Broadcast IP<br>Device MAC<br>TCP Port<br>RTSP Port | 192 •<br>Refresh<br>255 • | 168     •     1     •       255     •     255     •       168     •     1     •       96     •     134     •       96     •     128     •       0     •     0     • | 34<br>0<br>1<br>133<br>86 |
|                                        | Default                                                                                                    | Save                      | Cano                                                                                                    | cel                       |

Figure 5-19

- > IP Address: Here you can input IP address of HD iDVR.
- DHCP: If the router allows DHCP functionality, select DHCP. The IP Camera will obtain IP address automatically from the router. If the router does not allow for DHCP functionality, then the IP address must be obtained manually.
- Subnet Mask: Subnet mask of HD iDVR.
- > Default Gateway: Default gateway of HD iDVR.
- Primary DNS: It is usually offered by local ISP. Your IP address of domain name server is entered here.
- Secondary DNS: Start secondary DNS when the primary one does not work.
- **Broadcast:** Reserved.
- MAC: The host in the LAN can get a unique MAC address. It is for you to access in the LAN.
- > **TCP Port:** Default value is 5000.
- > **HTTP Port:** Default value is 80.
- > **RTSP Port:** Default value is 554.
- > **Default:** Restore all parameters of network setup to be defaulted ones.
- Save: Save parameters of network setup interface.
- > **Cancel:** Cancel the set Network of current interface.

#### 5.5.2.2 DDNS

Choose "Menu  $\rightarrow$  Setup  $\rightarrow$  Network  $\rightarrow$  DDNS" in the Menu interface, the DDNS interface is displayed, as Figure 5-20 shows. You need a PC of fixed IP in the internet and there is the DDNS software running in this PC. In other words, this PC is a DNS (domain name server).

| Camera                                 |                                                                          | Event |            | Storage | System |
|----------------------------------------|--------------------------------------------------------------------------|-------|------------|---------|--------|
| IP/Port<br>DDNS<br>Email<br>P2P<br>FTP | ✓ Enable I<br>DDNS Type<br>Refresh Tim<br>UserName<br>Password<br>Domain | DDNS  | 0RAY<br>60 |         |        |
|                                        | Defa                                                                     | ult   | Save       | Cance   | el     |

Figure 5-20

- DDNS Type: DDNS Types can be chosen via DDNS. ( currently the list supports various DDNS, including ORAY DDNS, 3322 DDNS, TZO DDNS and DYNDNS DDNS. These DDNS can be multiple operated according to users need and setup.)
- > **Enable:** Enabling DDNS domain resolving function.
- Refresh Time: Do not register frequently. The interval between two registrations shall be more than 60 seconds. Too many registration requests may result in server attack.
- **User name:** The account registered in the DNS service provider.
- Password: The password to the account registered in the DNS service provider.
- **Domain:** The domain name registered in the DNS service provider.
- > **Default:** Restore all parameters of DDNS setup to be defaulted ones.
- Save: Saving the parameters in the DDNS setup interface.
- Cancel: Going back to the former management interface.

When DDNS is successfully configured and enabled, you can type in the registered domain name in the IE address bar directly to link the Web page of the device.

#### 5.5.2.3 Email

Choose "Menu  $\rightarrow$  Setup  $\rightarrow$  Network  $\rightarrow$  Email" in the Menu interface, the Email interface is displayed, as Figure 5-21 shows. When warning information appears in the interface, one can send mails to the designated mail address.

| Camera                                 | Network E                                                                                                    | vent                          | Storage        | System |
|----------------------------------------|----------------------------------------------------------------------------------------------------|-------------------------------|----------------|--------|
| IP/Port<br>DDNS<br>Email<br>P2P<br>FTP | ✓ Enable e-mail ala<br>SMTP server ✓ Anonymity login Username Password Sender Recipient Subject Message interval(Minimation Encryption ✓ Attach file | <br> <br> <br> <br> <br> <br> | smtp.naver.com |        |
|                                        |                                                                                                    |                               |                |        |

Figure 5-21

- > Enable e-mail alarm notifications: Enabling the mail sending function.
- SMTP server: the address of the mail server, which can be an IP address and a domain name (domain name needs the confirmation of the correct DNS setup to be resolved correctly).
- SMTP Port: Port number of the mail server.
- > Anonymity Logion: Port number of the mail server.
- > Username: User name of the sender's mail.
- > **Password:** Password of the corresponding user name.
- Sender: Setting the EMAIL address of the mail sender.
- Recipient: The warning information can be sent to the designated receiver via mail.
- > **Theme:** The theme of the mail can be set by yourself.
- > Message Interval: Interval for sending the alarm mail.
- Encryption: Enabling SecureSocketLayer port when logging in the mail server.
- Attach File: When motion detection cooperation is enabled, picture file would be uploaded at the same time if warning information appears.
- Default: Setting all the parameters in the Email Setup interface to be default.
- > **Apply:** Saving the parameters in the Email Setup interface.

#### 5.5.2.4 P2P Config

Choose "Menu $\rightarrow$ Setup $\rightarrow$ Network $\rightarrow$ P2P" in the Menu interface, the P2P interface is displayed, as Figure 5-22 shows. P2P is used for remote monitoring of the mobile phone client, by scanning the two-dimensional code can add HD iDVR to the mobile phone client, convenient monitoring.

| Camera                          |                     | Event          | Storage    | System |
|---------------------------------|---------------------|----------------|------------|--------|
| IP/Port<br>DDNS<br>Email<br>P2P | Status:<br>🗸 Enable | Offline<br>P2P |            |        |
| FTP                             |                     |                | Android 10 | s<br>S |
|                                 |                     | Save           | Cancel     |        |

Figure 5-22

- > Android: Download Link of P2P client for Android system.
- > **ISO:** Download Link of P2P client for Iso system.
- Save: Save configured parameters value on video configuration menu.
- > **Cancel:** Return to last management menu.

HD iDVR devices support FREEIP client, check "  $\checkmark$  " of Enable P2P to open the platform P2P functionality.

## 5.5.2.5 FTP

Choose "Menu $\rightarrow$  Setup $\rightarrow$  Network $\rightarrow$  FTP" in the Menu interface, the FTP interface is displayed, as Figure 5-23 shows. You need to download or buy FTP service tool (such as Ser-U FTP SERVER) to establish FTP service.

| Camera                                 |                                                                             | Event | s    | torage | System |
|----------------------------------------|-----------------------------------------------------------------------------|-------|------|--------|--------|
| IP/Port<br>DDNS<br>Email<br>P2P<br>FTP | ✓ Enable F<br>FTP Server<br>FTP Port<br>User Name<br>Password<br>FileUpload | TP    | 21   |        |        |
|                                        | Defau                                                                       | ilt   | Save | Cancel |        |

Figure 5-23

- > Enable FTP: Enable to activate FTP function.
- > FTP Server: IP address or HTTP network address of FTP server.
- FTP Port: The default FTP port is 21, if your FTP server is different, you need to use the same port name with your FTP server.
- > User Name: Your FTP account user name.
- > **Password:** Your FTP account password.
- > File Upload: You can use HD iDVR FTP upload video file to FTP server.
- Default: Setting all the parameters in the FTP Setup interface to be default.
- Save: Save configured parameters value on FTP configuration menu.
- > **Cancel:** Return to last management menu.

## 5.5.2.6 UPNP

Choose "Menu  $\rightarrow$  Setup  $\rightarrow$  Network  $\rightarrow$  UPNP" in the Menu interface, the UPNP interface is displayed, as Figure 5-24 shows. The UPNP protocol is to establish a mapping relationship between the LAN and the WAN.

| Camera                                                  |            | Event                           |                        | Storage       | System        |
|---------------------------------------------------------|------------|---------------------------------|------------------------|---------------|---------------|
| IP/Port<br>DDNS<br>Email<br>P2P<br>FTP<br>UPNP<br>PPPOE |            | • 0 • 0<br>• 0 • 0<br>erverName | • 0<br>• 0<br>Protocol | Internal Port | External Port |
|                                                         | Add Delect |                                 |                        |               |               |
|                                                         | Det        | ault                            | ок                     | Cancle        |               |

Figure 5-24

- > Enable: Turn on or off the UPNP function of the device.
- State: When the UPNP is offline, it shows as "Unknown". When the UPNP works it shows "Success".
- > Internal IP: It is the router IP in the LAN.
- **External IP:** It is the router IP in the WAN.
- Port mapping table: The port mapping list here is the one to one relationship with the router's port mapping setting.
- > Add: Click it to add the mapping relationship.
- > **Delect:** Click it to remove one mapping item.
- Default: Setting all the parameters in the UPNP setup interface to be default.
- > **OK:** Save configured parameters value on UPNP configuration menu.
- > **Cancle:** Return to last management menu.

#### Important:

When you are setting the router external port, please use 1024~5000 port. Do not use well-known port 1~255 and the system port 256~1023 to avoid conflict.

For the TCP and UDP, please make sure the internal port and external port are the same toguarantee the proper data transmission.

## 5.5.2.7 PPPOE

Choose "Menu $\rightarrow$ Setup $\rightarrow$ Network $\rightarrow$ PPPOE" in the Menu interface, the PPPOE interface is displayed, as Figure 5-25 shows. It is used mainly with ADSL services where individual users connect to the ADSL transceiver (modem) over Ethernet and in plain Metro Ethernet networks.

| Camera                                                  | Ever                                              |       | Storage | System |
|---------------------------------------------------------|---------------------------------------------------|-------|---------|--------|
| IP/Port<br>DDNS<br>Email<br>P2P<br>FTP<br>UPNP<br>PPPOE | ✓ Enable<br>Server Name<br>Password<br>IP Address | 0 • 0 | · 0 · 0 |        |
|                                                         | Default                                           | ок    | Cancle  |        |

Figure 5-25

- > Enable: Enabling the mail sending function.
- Server Name: the address of the mail server, which can be an IP address and a domain name (domain name needs the confirmation of the correct DNS setup to be resolved correctly).
- > **Password:** Port number of the mail server.
- IP Addree: The IP in the PPPoE is the DVR dynamic value. You can access this IP to visit the unit.
- Default: Setting all the parameters in the PPPOE setup interface to be default.
- > **OK:** Save configured parameters value on PPPOE configuration menu.
- > **Cancle:** User name of the sender's mail.

## 5.5.3 Event

#### 5.5.3.1 Motion Detection

Choose "Menu  $\rightarrow$  Setup  $\rightarrow$  Event" in the Menu interface, the Motion Detection interface is displayed, as Figure 5-26 shows. When the system detects a mobile signal reaches a preset sensitivity occurs, motion detection alarm and the linkage function will be initiated by analyzing the video image.

| Camera | Network      | Event    | Storage      | System |
|--------|--------------|----------|--------------|--------|
|        |              |          |              |        |
|        |              |          |              |        |
|        | Channel      |          | ☐ ✓ Set area |        |
|        |              |          | Middle       |        |
|        | Sensitivity  |          | Middle       |        |
|        | 🗸 Enable d   | etection |              |        |
|        | ✓ Buzzer a   | larm     |              |        |
|        | Buzzer Time( | sec)     | 1            |        |
|        | 🗸 Record C   | hannel   |              |        |
|        | Record Time( | sec)     | 60           |        |
|        |              |          |              |        |
|        |              |          |              |        |
|        |              |          |              |        |
|        | Default      | Сору     | Save         | Cancel |

Figure 5-26

- Channel: Select the motion detection channel. 2 option: Single and All), for the Single channel, you need to choose the particular channel.
- Set Area: The video is blocked by the detection area, and an alarm according to the configuration
- Sensitivity: Six values can be set for the sensitivity.
- **Enable detection:** Click " $\sqrt{}$ ", turn on the motion detection function.
- Buzzer alarm: Select the check box, The system will trigger the buzzer alarm when motion detect.
- **Buzzer Time:** Set the buzzer alarm duration.
- Record Channel: Click " $\sqrt{}$ ", Select the wanted video channel, and the system will trigger the video signal of the selected channel.
- > **Record Time:** Set the trigger recording duration.
- Default: Recover all the detect setting parameters to the default values.
- Copy: After you complete the setup, you can click Copy button to copy current setup to other channel(s).
- Save: Save the set parameters of current menu.
- > **Cancel:** Don't save the set parameters of current menu.

## 5.5.3.2 Exception

Choose "Menu $\rightarrow$ Setup $\rightarrow$ Event $\rightarrow$ Exception" in the Menu interface, the Exception interface is displayed, as Figure 5-27 shows.

| Camera           | Network      |          | Storage     | System |
|------------------|--------------|----------|-------------|--------|
| Motion Detection |              |          |             |        |
| Exception        | Disk Excepti | on Netwo | k Exception |        |
|                  | Event type   | ľ        | lo Disk 🗸 🗸 |        |
|                  | 🗸 Enable     |          |             |        |
|                  | 🗸 Screen di  | isplay   |             |        |
|                  | 🗸 Send e-m   |          |             |        |
|                  | ✓ Buzzer al  | arm      |             |        |
|                  |              |          |             |        |
|                  |              |          |             |        |
|                  |              |          |             |        |
|                  |              | Apply    | Cancel      |        |

Figure 5-27

- > **Disk Exception:** There are two types: No Disk/Disk Error.
- > Network Exception: There are two types: Broken Network / IP conflict.
- **Enable:** Click " $\sqrt{}$ ", turn on the motion detection function.
- Screen display: System can pop up the message in the local screen to alert you when alarm occurs.
- Send e-mail: System can send out email to alert you when alarm occurs.
- Buzzer alarm: Highlight the icon to enable this function. The buzzer beeps when an alarm occurs.
- > **Apply:** Save the set parameters of current menu.
- > **Cancel:** Don't save the set parameters of current menu.

## 5.5.4 Storage

## 5.5.4.1 Record

Choose "Menu $\rightarrow$ Setup $\rightarrow$ Storage $\rightarrow$ Recode" in the Menu interface, the Recode interface is displayed, as Figure 5-28 shows.

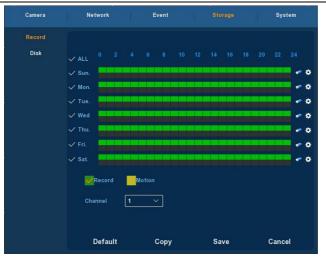

Figure 5-28

- Channel: Please select the channel number first. You can select " all" if you want to set for the whole channels.
- Record Type: Select check the box to select corresponding record type. There are normal Recording and Motion Detection Recording.
- Week day: Set the record schedule, and then the camera automatically starts/stops recording according to the configured Schedule. In the message box, you can choose the day to which you want to set schedule. If you need set schedule every day, choose "all". For the description of the color icon, Green icon stands for normal recording, yellow icon stands for recording triggered by motion.
- Click it to delete a record type from one period.
- > **Default:** Restore parameters of record setup to be default ones.
- Copy: After you complete the setup, you can click Copy button to copy current setup to other channel(s).
- > **Save:** Save parameters of current interface.
- > **Cancel:** Return to the former interface.

## Drawing schedule record

Choose the channel and the record type "record" or "motion". Draw the schedule line on the panel of the day you choose. Up to 6 periods can be configured for each day. And the time periods can't be overlapped each other. See Figure 5-29.

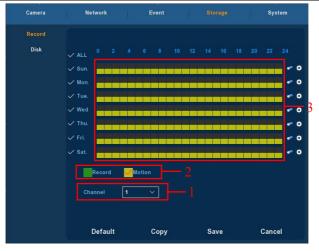

Figure 5-29

#### Input data to set the schedule record

You can click button to set the accurate time of the schedule. Choose the record type you wanted and the start time and the end time, Up to 6 periods can be configured for each day. And the time periods can't be overlapped each other. Then can used to which day you wanted to use. See Figure 5-30.

| Record Schedule              |                     |
|------------------------------|---------------------|
|                              |                     |
| Current Set Week : Sunday    |                     |
| Schedule 1 00 : 00 - 24 : 00 | ✓ Record ✓ Motion   |
| Schedule 2 00 : 00 - 00 : 00 | Record V Motion     |
| Schedule 3 00 : 00 - 00 : 00 | ✓ Record ✓ Motion   |
| Schedule 4 00 : 00 - 00 : 00 | ✓ Record ✓ Motion   |
| Schedule 5 00 : 00 - 00 : 00 | ✓ Record ✓ Motion   |
| Schedule 6 00 : 00 - 00 : 00 | ✓ Record ✓ Motion   |
| Use to:                      |                     |
| 🗸 ALL 🗸 Sun. 🗸 Mon. 🗸        | ′Tue. 🗸 Wed. 🗸 Thu. |
| ✓ Fri. ✓ Sat.                |                     |
|                              |                     |
|                              |                     |
| Save                         | Cancel              |

Figure 5-30

## 5.5.4.2 Disk

Choose "Menu $\rightarrow$ Setup $\rightarrow$ Storage $\rightarrow$ Disk" in the Menu interface, the Disk interface is displayed, as Figure 5-31 shows.

| Camera         | Network                |                           | Event                                                            |                                            | System                     |
|----------------|------------------------|---------------------------|------------------------------------------------------------------|--------------------------------------------|----------------------------|
| Record<br>Disk | No.<br>1<br>11<br>Warr | State<br>In use<br>Normal | Total Capacity<br>976,762 GB<br>15.116 GB<br>eboot automatically | Residual Capacity<br>3.906 GB<br>14.369 GB | Device Type<br>SATA<br>USB |
|                |                        | Refresh                   | Format                                                           | Cancel                                     |                            |

Figure 5-31

If the devices have connected the HDD successfully, the HDD manage list will show the information of HDD.You have to format the HDD if the HDD is the first time to connect; If the system detects that do not need to format the hard disk, the HDD status will displays "normal"; If do not connect successfully or could not detect hard disk, will displays the warning "Not connected the HDD".

- > HDD No.: The number of HDD that connect the system.
- State: Detect the current working status of HDD, you could use only that displays "normal"; After formatting is completed, you need to restart HD iDVR, the status displays "in use".
- Total Capacity: The total available HDD capacity, the single HDD capacity can not exceed the maximum capacity: 4TB.
- > **Residual Capacity:** Display the residual capacity of the current HDD;
- > Device Type: SATA.
- > **Refresh:** Refresh HDD information in the list;
- Format: Formatting the HDD, select the HDD that needs to be formatted firstly, and then click the "Format" button, pop-up warning dialog "formatting will result in the selected HDD recording data loss, confirm that you want to continue?", If confirm to format then click on the "OK" button, otherwise click "Cancel".

> **Cancel:** Return to the former management interface.

**Note:** After formatting the HDD, you need to restart the device.

#### 5.5.5 System

## 5.5.5.1 General

#### 5.5.5.1.1 Device setting

Choose "Menu  $\rightarrow$  Setup  $\rightarrow$  System  $\rightarrow$  General" in the Menu interface, the Device setting interface is displayed, as Figure 5-32 shows.

| Camera          | Network       | Event         |               | Storage |   |
|-----------------|---------------|---------------|---------------|---------|---|
| General         |               |               |               |         |   |
| Display         | Device settir | g             | Date          |         |   |
| User            | 🧹 Enable s    | etup wizard a | It device sta | artup   |   |
| Auto Maintain   | Language      |               | English       |         | ~ |
| Restore Default | Record mode   |               | Overwrite     | 1       | ~ |
| Update          | Record days   |               | No limit      |         | ~ |
|                 | Video standa  |               | NTSC          |         | ~ |
|                 | Standby time  | (min)         | 30            |         |   |
|                 | Device name   |               | NVR           |         |   |
|                 |               |               |               |         |   |
|                 |               |               |               |         |   |
|                 |               |               |               |         |   |
|                 |               | Defaults      | 5             | Apply   |   |

Figure 5-32

- > Enable setup Wizard at device startup: Click the " $\sqrt{}$ ", open boot wizards function .
- Language : the default language of the system boot, which is English, but, at present, also supports Chinese, Polish, Czech, Russian, Thai language, Hebrew, Persian, Bulgarian, Arabic, German, French, Portuguese, Turkish, Spanish, Italian, Hungarian, Dutch and Korean.
- Record Mode : Overwrite automatically, ie., HD iDVR will automatically cover the previous record if hard disk is full.
- > **Record days:** Reserved.
- Video Standard : PAL or NTSC.
- Standby Time: It means standby time of system without operation for HD iDVR. If time exceeds the standby time, then you should re-login in system so as to operate HD iDVR. Default standby time is 30 minutes. And standby time range is: 1 to 120 minutes.
- > **Device name:** Please input a corresponding device name here.
- Default : Restore all specifications or parameters of General setup to be factory default specifications.
- > **Apply:** To save specifications or parameters of common setup.
- 5.5.5.1.2 Date

Choose "Menu  $\rightarrow$  Setup  $\rightarrow$  System  $\rightarrow$  General  $\rightarrow$  Date" in the Menu interface, the Date setting interface is displayed, as Figure 5-33 shows.

| Camera          | Network        | Event              | Storage         | System |
|-----------------|----------------|--------------------|-----------------|--------|
| General         |                |                    |                 |        |
| Display         | Device setting | g Date             |                 |        |
| User            | 🗸 Set date/    | time manually      |                 |        |
| Auto Maintain   | Date/time      | 2015               | 5 - 08 - 05 06: | 03: 27 |
| Restore Default | 🗸 Receive d    | late/time from NTP |                 |        |
| Update          | NTP Server     | time.              | windows.com     |        |
|                 | Time Zone      | GMT                | +00:00          | ~      |
|                 | NTP Port       | 123                |                 |        |
|                 | NTP Interval(N | fin) 60            |                 |        |
|                 | Date Format    | Year               | Month Day       | ~      |
|                 | Date Separato  | r .                |                 | ~      |
|                 | Time Format    | 24 hc              | ours            | ~      |
|                 |                | Confirm            | Cancel          |        |

Figure 5-33

- Set date/time manually: When checked, manually set the machine time.
- Receive date/time from NTP: When checked, open the update time when NTP function of the school.
- > **NTP Server:** IP address of NTP server.
- Time Zone: Select the Time Zone of your location from the drop-down menu.
- > **NTP Port:** Port of NTP server.
- NTP Interval: The time interval between the two synchronizing actions with NTP server.
- Date Format: There are three types: YYYYY- MM-DD: MM-DD-YYYYY or D D- MM-YYYY.
- Date Separator: There are three denotations to separate date: dot, beeline and solidus.
- > **Time Format:** 24-hour and 12-hour clock.
- > **Confirm:** Save parameters of current interface.
- > **Cancel:** Return to the former interface.

## 5.5.5.2 Display

Choose "Menu  $\rightarrow$  Setup  $\rightarrow$  System  $\rightarrow$  Display" in the Menu interface, the Display Setup interface is displayed, could modify the display resolution and channel names, as Figure 5-34 shows.

| Camera                                                                   | Network                                                                               | Event                                | Storage  | System           |
|--------------------------------------------------------------------------|---------------------------------------------------------------------------------------|--------------------------------------|----------|------------------|
| General<br>Display<br>User<br>Auto Maintain<br>Restore Default<br>Update | Resolution<br>Ul transpare<br>✓ Show OS<br>✓ Show cha<br>Show after b<br>Color correc | ncy O<br>D time<br>nnel name<br>root | 1280x720 | <br>── 0<br>── ∨ |
|                                                                          |                                                                                       | Defaults                             | Apply    |                  |

Figure 5-34

- Resolution: It means the resolution of video output of HD iDVR. Optional resolution: 1024×768 、 1280×720 、 1280×1024 、 1920×1080. Default resolution is 1280×720. It will be valid only after HD iDVR is re-started with all specifications saved.
- ➤ UI Transparency: The higher the percentage, the more transparent device local menu. The value ranges from 0 to 255.
- > Show OSD Tim: select the " $\sqrt{}$ " to display time or not when system is playback.
- Show channel name: select the " $\sqrt{}$ " to display channel name or not when system is playback.
- Show after boot: Set the number of screens displayed after entering the system.
- Color correction setup: Set brightness and contrast and other attributes of the HD iDVR.
- Default : Restore all specifications or parameters of Display setup to be factory default specifications.
- > **Apply:** To save specifications or parameters of common setup.

## 5.5.5.3 User

Choose "Menu $\rightarrow$ Setup $\rightarrow$ System $\rightarrow$ User" in the Menu interface, the User Setup interface is displayed, as Figure 5-35 shows.

#### Network Video Recorder

| Camera                                                                   | Network | Event | Storage                                                                                                    |         |
|--------------------------------------------------------------------------|---------|-------|----------------------------------------------------------------------------------------------------|---------|
| General<br>Display<br>User<br>Auto Maintain<br>Restore Default<br>Update | User    |       | Privilege<br>Export records<br>Log query<br>General settings<br>Encoding<br>Record setup<br>Network<br>PTZ<br>Display settings<br>Camera setup<br>Disk format<br>Modify users | Gystein |
|                                                                          | Add     | Edit  | Delete                                                                                                    | Canel   |

Figure 5-35

- User: List added users. "admin" is super user/administrator, and we cannot change its privilege, but only its password. Other general users have no privilege of adding, modifying or deleting.
- Privilege: Privilege list of users. It includes PTZ control, playback, parameter setup, query log, advanced configuration, channel management, query parameter, backup /shut down/ logout.
- Add: To add a new user, which can be only done by super administrator--admin. Click "Add", then enter user name and password, select privilege and save the parameters.
- Edit: To change information of users, which can be only done by super administrator--admin. First, choose a user, click "modify", then enter old password and new password, modify privilege, and finally save the parameters.
- Delete: To delete user, which can be only done by super administrator--admin.
- > **Cancel:** Return to former interface.

## 5.5.5.4 Auto Maintain

Choose "Menu  $\rightarrow$  Setup  $\rightarrow$  System  $\rightarrow$  Auto Maintain" in the Menu interface, the Auto Maintain interface is displayed, as Figure 5-36 shows.

| Camera                                                                   | Network | Event                          | Storage  |   |
|--------------------------------------------------------------------------|---------|--------------------------------|----------|---|
| General<br>Display<br>User<br>Auto Maintain<br>Restore Default<br>Update |         | Reboot device auton<br>Never ✓ | at 03:00 | V |
|                                                                          |         | Confirm                        | Cancel   |   |

Figure 5-36

User can themselves set the system to be automatically rebooted. Automatically rebooting system can be set in a fixed time periodically. Click OK to save after finishing the setup or click Cancel otherwise.

#### 5.5.5.5 Restore Default

Choose "Menu  $\rightarrow$  Setup  $\rightarrow$  System  $\rightarrow$  Default" in the Menu interface, the Default Setup interface is displayed, as Figure 5-37 shows.

| Camera          | Network | Event               | Storage       |  |
|-----------------|---------|---------------------|---------------|--|
| General         |         |                     |               |  |
| Display         |         |                     |               |  |
| User            |         |                     |               |  |
| Auto Maintain   |         | Select all          | Motion Detect |  |
| Restore Default |         | Common              | 🗸 Display     |  |
| Update          |         | User                | ✓ Preview     |  |
|                 |         | Ch Setup            | V DDNS        |  |
|                 |         | Rec Setup           | 🗸 Email       |  |
|                 |         | Network             |               |  |
|                 |         | Restore Factory Set | tings         |  |
|                 |         | Confirm             | Cancel        |  |

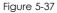

According to user selection, you can set the parameters of restore

default for "General Settings", "User manage", "Channel configuration", "Record Setup" and "NetWork" and other parameters.

## 5.5.5.6 Upgrade

Choose "Menu $\rightarrow$ Setup $\rightarrow$ System $\rightarrow$ Upgrade" in the Menu interface, the Upgrade Setup interface is displayed, as Figure 5-38 shows.

| Camera                                                                   | Network  | Event                            | Storage                 | System             |
|--------------------------------------------------------------------------|----------|----------------------------------|-------------------------|--------------------|
| General<br>Display<br>User<br>Auto Maintain<br>Restore Default<br>Update | No.<br>O | Name<br>H1353 <u>5.</u> update.b | Size<br>in 20259.391 KB | Date<br>2015-07-06 |
|                                                                          |          | Refresh U                        | ograde Cano             | sel                |

Figure 5-38

If the device have detected upgrade files in the U disk, the related information of upgrade package (number, name, size, date) will be displayed.

**U** disk Upgrade steps: Copy the upgrade file (named should be the format update\_HD iDVR.tgz) to the root directory of U disk, connect this U disk to the device's USB port, if did not display the upgrade file in the list ,please refresh the interface (If the upgrade package still cannot be searched out , please check whether the USB port connect well with the U disk , and also check whether the upgrade file name is correct). After the upgrade file appears, select the upgrade file, click the "upgrading" and begin to upgrade; If you don't want to upgrade, click cancel to return.

**Note:** During the upgrading process, please do not cut off the power or take off your U disk. After the upgrading, your system will restart automatically. (This process will takes about 3 to 5 minutes.) Here, we advice you to restore factory Settings after the upgrading.

## 5.5.5.7 Channel Config

Choose "Menu  $\rightarrow$  Setup  $\rightarrow$  System  $\rightarrow$  Channel Config" in the Menu interface, the Channel Config interface is displayed, configure each

channel properties, selected as AHD channel or channel IP camera, modify the restart after the entry into force, as Figure 5-39 shows.

| Camera          | Network | Event   | Storage |  |
|-----------------|---------|---------|---------|--|
| General         | СН      | AHD     | IP      |  |
| Display         | CH1     |         |         |  |
| Display         | CH2     |         |         |  |
| User            | СНЗ     |         |         |  |
| Auto Maintain   | CH4     |         |         |  |
| Restore Default | CH5     |         |         |  |
|                 | CH6     |         |         |  |
| Update          | СН7     |         |         |  |
| Channel config  | СН8     |         |         |  |
| Ptz setup       | СН9     |         |         |  |
| r tz setup      | СН10    |         |         |  |
|                 | CH11    |         |         |  |
|                 | CH12    |         |         |  |
|                 | CH13    |         |         |  |
|                 | CH14    |         |         |  |
|                 | CH15    |         |         |  |
|                 | CH16    |         |         |  |
|                 |         | Confirm | Cancel  |  |

Figure 5-39

If the device have detected upgrade files in the U disk, the related information of upgrade package (number, name, size, date) will be displayed.

#### 5.5.5.8 PTZ Setup

Choose "Menu $\rightarrow$ Setup $\rightarrow$ System $\rightarrow$ PTZ Setup" in the Menu interface, the PTZ Setup interface is displayed, as Figure 5-40 shows.

| General         |           |        |      |        |
|-----------------|-----------|--------|------|--------|
| Display         |           |        |      |        |
| User            |           |        |      |        |
| Auto Maintain   | Channel   | 1      | ~    |        |
| Restore Default |           | PelcoD | ~    |        |
| Update          | Address   | 1      |      |        |
| Channel config  | Baud Rate | 2400   | ~    |        |
|                 | Data Bit  | 8      | ~    |        |
| Ptz setup       | Stop Bit  | 1      | ~    |        |
|                 | Check     | NONE   | ~    |        |
|                 | Default   | Сору   | Save | Cancel |

Figure 5-40

- **Channel:** Select the current camera channel.
- Protocol: Select corresponding PTZ protocol(such as PELCOD).
- Address: Default address is 1.
- **Baud rate:** Select corresponding baud rate. Default value is 2400.
- > **Data bits:** Select corresponding data bits. Default value is 8.
- Stop bits: Select corresponding stop bits. Default value is 1.
- > Parity: There are three options: odd/even/none. Default setup is none. .
- > **Default:** Restore parameters of PTZ Setup to be default ones.
- Copy: After you complete the setup, you can click Copy button to copy current setup to other channel(s).
- **Save:** Save parameters of current interface.
- > **Cancel:** Return to the former interface.

## **6** WEB Operation

## 6.1 Active X install

To make sure HD iDVR connects to Internet successfully, open IE Browser, input required IP address, the default setting is 192.168.1.168, and then the Active X will be downloaded and installed automatically **Notice:** 1.For WIN 7, could have problems for backup and recording, if so, please check the Admin setting, procedure as follows:

| Occore where the wordfield action of anyones throw making darges to your compare.         The magnet compares thread darge and transports from making darges to your compare.         The magnet compares thread darges thread transports from the start space to your compare.         The magnet compares thread darges to thread transport from the start space to your compares.         The magnet compares thread darges to thread transport from the start space to your compares.         The magnet compares thread darges to thread transport to the start space to your compares.         The magnet compares thread darges to thread transport to the start space to your compares.         The magnet compares thread darges to thread transport to the start for the start for the | Control Part A & X Control Part A & X Control |  |
|----------------------------------------------------------------------------------------------------|----------------------------------------------------------------------------------------------------|--|
| Trend Controls                                                                                                    | in da<br>Prost Cont                                                                                                    |  |

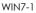

WIN7-2

2.The Active X can't be loaded? Please adjust the security level and firewall setting to the lowest, and make some adjustment to IE as well: Tool-Internet Option- Custom level-ActiveX- enable all the options below ActiveX and click OK! Finally, the Active X will be downloaded and installed automatically, please refer to the Figure 6-1.

|            | Promot                           |                    |       |
|------------|----------------------------------|--------------------|-------|
|            | Lun ActiveX controls and plug-i  | 15                 |       |
| -          | Administrator approved           |                    |       |
| (          | 🗇 Disable                        |                    |       |
| 6          | Enable                           |                    |       |
| 6          | 🗇 Prompt                         |                    | 1     |
|            | Script ActiveX controls marked s | afe for scripting* |       |
| 1          | 🗇 Disable                        |                    |       |
|            | Enable                           |                    |       |
| (          | Prompt                           |                    |       |
|            | nloads                           |                    |       |
|            | Automatic prompting for file dow | vnloads            |       |
|            | 🖲 Disable                        |                    |       |
|            | 🗇 Enable                         |                    |       |
| 1920       | File download                    |                    | -     |
| 1          | P) Deable III                    |                    |       |
| T-han -f   | fect after you restart Internet  | Fundament          |       |
| I dives et | rectarte you restarcuite net     | LADIA G            |       |
| eset custi | om settings                      |                    |       |
| eset to:   | Medum (default)                  | -1                 | Reset |
|            | (                                |                    |       |

Figure 6-1

## 6.2 IE Login

After the plug-in is installed, login interface as below Figure 6-2, entering the user name and password. The default user name is admin, and the password is 12345, click the login then can remote login.

|                                   | NVR Lo                                            | ogin |  |
|-----------------------------------|---------------------------------------------------|------|--|
| User Name<br>Password<br>Language | English V<br>Remember me All Channels<br>in Reset |      |  |
| Log                               | in Reset                                          |      |  |

Figure 6-2

## 6.3 IE Login Interface

After logining the client sucessfully, entering live preview interface and video connection automatically. The interface as below Figure 6-3:

| 1 | _ | 🕛 Logout         | Advance Setup     | 🗙 Basic Setup     | LiveVideo         | <b>1</b>                                                                                                    |  |
|---|---|------------------|-------------------|-------------------|-------------------|----------------------------------------------------------------------------------------------------|--|
|   |   | Prevlew window1  | Presiew window2   | Preview window3   | Preview window4   | 0-101 <b>)</b> (04)<br>0-102 <b>)</b> (04)<br>0-103 <b>)</b> (04)<br>0-103 <b>)</b> (04)                                                                                                    |  |
|   |   | Preview windowS  | Preview window6   | Presiew window?   | Preview windows   | CH04 > met (22)<br>CH05 > met (22)<br>CH05 > met (22)<br>CH07 > met (22)<br>CH08 > met (22)                                                                                                    |  |
|   |   | Preview window9  | Preview window 10 | Presiew window 11 | Preview window 12 | 0109         Intel Intel Int |  |
|   |   | Preview window13 |                   | Preview window15  | Preview window 16 | 0115 k mi 🔛<br>0135 k mi 🔛                                                                                                    |  |
|   |   |                  |                   |                   |                   |                                                                                                    |  |
|   |   |                  |                   | I I<br>4 5        |                   |                                                                                                    |  |

#### Figure 6-3

**1.System Menu.** Including Live Video Record Setting, Local Setting and Logout.

**2.Real-time Monitoring Channel.** Open/Close Preview, Local Video and Photograph.

| Mark     | Specification                                                              |
|----------|----------------------------------------------------------------------------|
| CH1-CH16 | Preview Channel.                                                           |
|          | Open or close corresponding preview channel.                               |
|          | Click the button, begin recording, the video saves in computer hard disk.  |
|          | Click the button, capture images, the picture saves in computer hard disk. |

## 3.Open/Close All Channeles Preview Image

| Mark       | Specification                |  |
|------------|------------------------------|--|
| 0          | Open all preview channeles.  |  |
| $[\times]$ | Close all preview channeles. |  |

**4.display modes to choose.** The left is the preview window in full screen, in this display mode, right-click and select "retreat".

**5.Preview Window Switch.** from left to right are: Single Channel, Four Channel, Six Channel, Eight Channel, Nine Channel, Sixteen Channel.

## 6.4 Basic Setup

## 6.4.1 System

## 6.4.1.1 Common

| 🖒 Logout                       | Advance Setup       | 🗙 Basic Setup       | LiveVideo | <u> </u>          |
|--------------------------------|---------------------|---------------------|-----------|-------------------|
|                                |                     |                     |           | System            |
| Common Setting                 | Save                |                     |           | → Common Setting  |
| System Time                    |                     |                     |           |                   |
| Set Manually                   | 2015-09-18 • 15     | • : 53 • : 40 •     |           |                   |
| Synchronize with computer time | 2015/09/18          | 13:40:45            |           |                   |
| Synchronize with SNTP server   |                     |                     |           |                   |
| SNTP Server                    | time.windows.com    |                     |           |                   |
| Time Zone                      | GMT+00 Dublin, Edin | burgh, London, Li 🤟 |           |                   |
| NTP Port                       | 123                 |                     |           |                   |
| NTP Interval                   | 60                  |                     |           |                   |
| Date Format                    | Year Month Day      | •                   |           |                   |
| Date Separator                 |                     |                     |           |                   |
| Time Format                    | 24 hours            |                     |           |                   |
| Default Language               | English             |                     |           |                   |
| Record Mode                    | Overwrite           | -                   |           |                   |
| Video Standard                 | PAL                 |                     |           | - Channel         |
| Resolution                     | 1280×1024           | Ā                   |           | C Record          |
| Device Name                    | NVR                 |                     |           |                   |
| Record Days                    | No Limit            |                     |           | intain 🖉 Maintain |
| Standby Time                   | 30                  | Minute              |           |                   |

Figure 6-4

Figure 6-4, setting up the current system time of device, date, system language, display resolution and other information.

| Parameter         | Specification                                                     |
|-------------------|-------------------------------------------------------------------|
| System Time       | Set up the system time of device than saving.                     |
| Default           | Set up the device language, you can change the                    |
| language          | language as you need.                                             |
| Record Model      | Can be set to automatically overwrite when the hard disk is full. |
| Device ID         | Reserved.                                                         |
| Video<br>Standard | The video standard of device must be same with the IPC.           |
| Resolution        | 1080P and VGA output resolution of device can be set.             |
| Standby time      | Lock time of local time can be set, the time is 1-120 minutes.    |

## 6.4.1.2 Network

#### Network Video Recorder

#### WEB Operation

| 0 Logout          | Advance Setup     | 🗙 Basic Setup | LiveVideo | <b>`</b>       |
|-------------------|-------------------|---------------|-----------|----------------|
| Network           |                   |               |           | System         |
| EnableDhcp        | Save              |               |           | Common Setting |
| IP                | 172.18.190.95     |               |           |                |
| Netmask           | 255.255.248.0     |               |           |                |
| Gateway           | 172.18.190.1      |               |           |                |
| TCP Port          | 5000              |               |           |                |
| RTSP Port         | 554               |               |           | PTZ            |
| HTTP Port         | 80                |               |           |                |
| First DNS         | 172.18.190.1      |               |           |                |
| Standby DNS       | 202.96.128.86     |               |           |                |
| Broadcast Address | 0.0.0.0           |               |           |                |
| MAC               | 00:00:18:01:AD:03 |               |           |                |

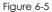

Figure 6-5, the IP address, Subnet Mask, Gateway, DNS, TCP port, Data port, HTTP port and related parameters of the device can be set by the interface.

Related parameters setting consistent with HD iDVR client; The IP address effects at once after you modify, don't need restart HD iDVR device.

## 6.4.1.3 User

| O Logout                                                                                                    | Advance Setup        | 🗙 Basic Setup                 | LiveVideo                                                                                                    | <b>~</b>              |
|----------------------------------------------------------------------------------------------------|----------------------|-------------------------------|----------------------------------------------------------------------------------------------------|-----------------------|
| User                                                                                                    | _                    |                               |                                                                                                    | System                |
| User                                                                                                    | Save                 |                               |                                                                                                    | Common Setting        |
| Exist User                                                                                                    | admin 🚽 🗹 Video baci |                               |                                                                                                    | Network               |
| Operate                                                                                                    | Modify Common !      |                               |                                                                                                    |                       |
| User Name                                                                                                    | admin Rec Setup      |                               |                                                                                                    |                       |
| User Marine                                                                                                    | V PIZ                | Display Sett                  | Contraction and Contraction and Contraction an |                       |
| Old Password                                                                                                   | Restore De           | fault Channel Cor             | figuration                                                                                                    |                       |
| the second second second second second second second second second second second second second second second s | V Formatting         | g the hard drive 🛛 🕅 ADD/MODI | FY User                                                                                                    |                       |
| New Password                                                                                                   | V System Up          | ograde 🔽 Preview Con          | figuration                                                                                                    | Channel Configuration |
| Confirm Password                                                                                               | 🛛 Auto Main          | tenance 🛛 Shutdown /          | Restart                                                                                                    |                       |

Figure 6-6

Figure 6-6, you can add or delete user, modify the information and rights of user by the interface; Related parameters setting consistent with HD iDVR client.

## 6.4.1.4 SMTP Setup

| Logout              | Advance Setup      | 🗙 🛛 Basic Setup | LiveVideo | <b>1</b>              |
|---------------------|--------------------|-----------------|-----------|-----------------------|
|                     | Save               |                 |           | System                |
| SMTP Setup          | save               |                 |           | Common Setting        |
| SMTP Server Address | smtp.naver.com     |                 |           | Network               |
| Port                | 465                |                 |           | User                  |
| Anonymous           |                    |                 |           |                       |
| User Name           |                    |                 |           |                       |
| User Password       |                    |                 |           |                       |
| Recipient           |                    |                 |           | Channel Configuration |
| Sender              |                    |                 |           | DDNS Setup            |
| Theme               | Notice_Netcury_NVR |                 |           | P2P Configure         |
| Accessories         |                    |                 |           |                       |
| Encryption Type     | SSL                |                 |           |                       |
| Sender Time         | 1                  | Min             |           | PPOE                  |
| Email Enable        |                    |                 |           | Channel               |
| E-mail test         |                    |                 |           | Channel               |

Figure 6-7

Figure 6-7, when alarm message appears, mails can be sent to designated mail address through the setup of this page. The relevant parameters should be set up the same with the HD iDVR port.

## 6.4.1.5 Ftp

| U Logout       | Advance Setup       | 🗙 Basic Setup | LiveVideo | <b></b>        |
|----------------|---------------------|---------------|-----------|----------------|
| Ftp Setup      | Save                |               |           | System         |
| Enable         |                     |               |           | Common Setting |
| Ftp Server     |                     |               |           |                |
| Port           | 21                  |               |           |                |
| User Name      |                     |               |           |                |
| Password       |                     |               |           |                |
| Ftp UpLoadFile |                     |               |           |                |
|                |                     |               |           |                |
| Channel        | CH1 •               |               |           |                |
| Week           | Fri. Motion         |               |           |                |
| Schedule1      | 00 : 00 - 00 : 00 🖻 |               |           |                |
| Schedule2      | 00 : 00 - 00 : 00 🔳 |               |           |                |
|                |                     |               |           |                |
| Test           |                     |               |           |                |

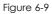

Figure 6-8, you need to download or buy FTP service tool (such as Ser-U FTP SERVER) to establish FTP service, the relevant parameters setup should be the same with the HD iDVR.

## 6.4.1.6 PTZ

| Ċ  | Logout      | Advance Setup | 🗙 Basic Setup | LiveVideo |                       |
|----|-------------|---------------|---------------|-----------|-----------------------|
| PT | 7           | Save          |               |           | 🔅 System              |
| PL | 2           |               |               |           | Common Setting        |
|    | Channel     | 1 -           |               |           | Network               |
|    | Vender Type | PelcoD -      |               |           | User                  |
|    | Address     | 1             |               |           | SMTP Setup            |
|    |             |               |               |           | Ftp                   |
|    | Baud Rate   | 2400 .        |               |           | → PTZ                 |
|    | Data Bit    | 8 -           |               |           | Channel Configuration |
|    | Stop Bit    | 1 -           |               |           | DDNS Setup            |
|    | Check       | NONE          |               |           | P2P Configure         |
|    |             |               |               |           | Volume                |

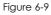

Figure 6-9, you can set PTZ channel, protocol, address, baud rate, etc. The relevant parameters setup should be the same with the HD iDVR.

## 6.4.1.7 Channel Configuration

| Advar | nce Setup                                                                                                  | 🗙 Basic Setup                                                       | LiveVideo                                                      | <b>1</b>                                                                                                    |
|-------|----------------------------------------------------------------------------------------------------|---------------------------------------------------------------------|----------------------------------------------------------------|----------------------------------------------------------------------------------------------------|
| Faus  |                                                                                                    |                                                                     |                                                                | System                                                                                                    |
|       |                                                                                                    |                                                                     |                                                                | Common Setting                                                                                              |
|       |                                                                                                    |                                                                     |                                                                |                                                                                                    |
| V     |                                                                                                    |                                                                     |                                                                |                                                                                                    |
| V     | <b>2</b>                                                                                                   |                                                                     |                                                                |                                                                                                    |
|       | 10                                                                                                    |                                                                     |                                                                |                                                                                                    |
|       |                                                                                                    |                                                                     |                                                                |                                                                                                    |
|       |                                                                                                    |                                                                     |                                                                |                                                                                                    |
|       | <b>V</b>                                                                                                   |                                                                     |                                                                |                                                                                                    |
|       | V                                                                                                    |                                                                     |                                                                |                                                                                                    |
|       | <b>2</b>                                                                                                   |                                                                     |                                                                |                                                                                                    |
|       |                                                                                                    |                                                                     |                                                                |                                                                                                    |
|       | Save<br>AHD<br>I<br>I<br>I<br>I<br>I<br>I<br>I<br>I<br>I<br>I<br>I<br>I<br>I<br>I<br>I<br>I<br>I<br>I<br>I | AHD P<br>2 2 2<br>2 2 2<br>2 2 2<br>2 2 2<br>2 2<br>2 2<br>2 2<br>2 | AHO IP<br>V C<br>V C<br>V C<br>V C<br>V C<br>V C<br>V C<br>V C | 5xx<br>AHD P<br>9<br>9<br>1<br>9<br>1<br>9<br>1<br>1<br>9<br>1<br>1<br>1<br>1<br>1<br>1<br>1<br>1<br>1<br>1 |

Figure 6-10

Figure 6-10, configure each channel properties, selected as AHD channel or channel IP camera, modify the restart after the entry into force, the relevant parameters setup should be the same with the HD iDVR.

## 6.4.1.8 DDNS Setup

| 🕐 Logout           | Advance Setup          | 🗙 Basic Setup | LiveVideo | <b>O</b>              |
|--------------------|------------------------|---------------|-----------|-----------------------|
|                    |                        |               |           | 🔅 System              |
| DDNS Setup         | Save                   |               |           | Common Setting        |
| DDNS Enable        |                        |               |           | Network               |
| DDNS Type          | Oray                   | •             |           | User                  |
| DDNS Refresh Time  | 60 (Input Is More Than | n 60) Sec     |           | SMTP Setup            |
| DDNS Domain Name   |                        |               |           | Ftp                   |
| DDNS User Name     |                        |               |           | PTZ                   |
| DDNS User Password |                        |               |           | Channel Configuration |
|                    |                        |               |           | → DDNS Setup          |

Figure 6-11

Figure 6-11, the HD iDVR can be set up remotely via domain name through this interface and the relevant parameters setup should be the same with the HD iDVR port.

## 6.4.1.9 P2P Configure

| 🕐 Logout                                                                                                    | Advance Setup | Basic Setup         | LiveVideo | <b>``</b>      |
|----------------------------------------------------------------------------------------------------|---------------|---------------------|-----------|----------------|
| and the second second sec |               |                     |           | System         |
| FREEIP                                                                                                    | Save          |                     |           | Common Setting |
| State : on line                                                                                                    |               |                     |           | Network        |
| State : on line                                                                                                    |               |                     |           |                |
|                                                                                                    |               |                     |           |                |
|                                                                                                    |               |                     |           |                |
| 9750813906114                                                                                                    | Android App   | MARANTIN<br>IOS App |           |                |
| 9730813906114                                                                                                    | with the App  | uo app              |           |                |
|                                                                                                    |               |                     |           |                |
|                                                                                                    |               |                     |           |                |

Figure 6-9

Figure 6-12, the P2P function of HD iDVR can be enable in this page, the relevant parameters setup should be the same with the HD iDVR.

## 6.4.1.10 Volume

| 🖒 Logout                 | Advance Setup | 🗙 Basic Setup | LiveVideo | <b>~</b>              |
|--------------------------|---------------|---------------|-----------|-----------------------|
| Volume                   | Save          |               |           | System                |
| a contract of the second |               |               |           | Common Setting        |
| C Mute                   |               |               |           | Network               |
| Output gain              | 86            |               |           | User                  |
|                          |               |               |           | SMTP Setup            |
|                          |               |               |           | Ftp                   |
|                          |               |               |           | PTZ                   |
|                          |               |               |           | Channel Configuration |
|                          |               |               |           | DDNS Setup            |
|                          |               |               |           | P2P Configure         |
|                          |               |               |           | Volume                |

Figure 6-13

Figure 6-13, through this page you can adjust the volume of local HD iDVR size, the relevant parameters setup should be the same with the HD iDVR.

## 6.4.1.11 UPNP

| Logout       | Advance Setup   | 💥 Basic Setup            | LiveVideo | <b>``</b>      |
|--------------|-----------------|--------------------------|-----------|----------------|
|              |                 |                          |           | 🔅 System       |
| UPNP Setup   | Save            |                          |           | Common Setting |
| 🛅 Enable     |                 |                          |           | Network        |
| State        | connecting      |                          |           |                |
| Inside IP    | 1077127404      |                          |           |                |
| Outside IP   | 1077127424      |                          |           |                |
|              |                 |                          |           |                |
| Port mapping |                 |                          |           |                |
| 🖾 NO.        | Server Protocol | Inside Port Outside Port |           |                |
|              |                 |                          |           |                |
|              |                 |                          |           |                |
|              |                 |                          |           |                |
|              |                 |                          |           | PPOE           |
|              |                 |                          |           | Channel        |
|              |                 |                          |           |                |

Figure 6-14

Figure 6-14, it allows you to establish the mapping relationship between the LAN and the public network, the relevant parameters setup should be the same with the HD iDVR.

## 6.4.1.12 PPPOE

| 🕛 Logout   | Advance Setup | 💥 Basic Setup | LiveVideo | <b>~</b>       |
|------------|---------------|---------------|-----------|----------------|
|            |               |               |           | System         |
| PPOE Setup | Save          |               |           | Common Setting |
| 🛅 Enable   |               |               |           |                |
| User Name  |               |               |           |                |
| Password   |               |               |           |                |
| IP         |               |               |           |                |
|            |               |               |           |                |
| Netmask    |               |               |           |                |
|            |               |               |           |                |
|            |               |               |           |                |
|            |               |               |           |                |
|            |               |               |           |                |
|            |               |               |           |                |

Figure 6-15

Figure 6-15, device connects to the internet via PPPoE after reboot. You can get the IP address in the WAN from the IP address column, the relevant parameters setup should be the same with the HD iDVR.

## 6.4.2 Channel

## 6.4.2.1 Channel Setup

| NO.                     | IP Address                                                                                                    | Device type | Port             | Vender Type    | System           |
|-------------------------|----------------------------------------------------------------------------------------------------|-------------|------------------|----------------|------------------|
|                         |                                                                                                    |             |                  |                | Channel          |
|                         |                                                                                                    |             |                  |                | → Ch Setup       |
|                         |                                                                                                    |             |                  |                |                  |
|                         |                                                                                                    |             |                  |                | Motion Detection |
|                         |                                                                                                    |             |                  |                | C Record         |
| No. of Concession, Name | and the second second se |             | Demonstration so |                |                  |
| Search                  | Add                                                                                                    |             | Demonstration so | creening Onvif | 🖋 Maintain       |
| Increased the equip     | ment                                                                                                    |             |                  |                | 🦨 Maintain       |
|                         |                                                                                                    | Port        | Demonstration so | Manufacturer   | 🧈 Maintain       |
| Increased the equip     | ment                                                                                                    | Port        |                  |                | م محمد Maintain  |
| Increased the equip     | ment                                                                                                    | Port        |                  |                | Junio Maintain   |
| Increased the equip     | ment                                                                                                    | Port        |                  |                | June Maintain    |
| Increased the equip     | ment                                                                                                    | Port        |                  |                | Jr Maintain      |

Figure 6-16

Figure 6-16, you can add or modify channel parameters by channel configuration interface; Click"search", you can search IPC device with Onvif protocol with the same network segment with HD iDVR; Selecting the channel number on configuration interface, click the IPC information you search, the channel parameters of the interface will change accordingly, the setting channel parameter settings will become effective after you click the "save".

## 6.4.2.2 Encode

The interface of encoding parameters as below Figure 6-17, relevant parameters are same with HD iDVR setting.

| 🕛 Logout     | Advance Setup  | 🗙 🛛 Basic Setup | LiveVideo | <b>3</b> |
|--------------|----------------|-----------------|-----------|----------|
| Main stream  | Main stream Su | b stream        |           | System   |
| Channel      | CH1            | -               |           | Channel  |
| Encode Mode  | H264           |                 |           | Ch Setup |
| Resolution   | 720x576        |                 |           |          |
| Frame Rate   | 1              |                 |           | C Record |
| Stream Value | 0              | (64~12000Kb/s)  |           |          |
|              |                |                 |           | Maintain |
|              |                |                 |           |          |

Figure 6-17

You can get parameters of Main-stream and Sub-stream of IPC device of channel access (coding mode, resolution, frame rate, the value of the stream), also can set the value of stream of Main-stream and Sub-stream of IPC device by the interface.

## 6.4.2.3 Motion Detection

Motion detection interface is shown in Figure 6-18, the relevant parameters consistent with HD iDVR-side settings.

| 🖒 Logout         | Advance Setup | 🗙 Basic Setup | LiveVideo | <b></b>            |
|------------------|---------------|---------------|-----------|--------------------|
| Motion Detection | Save          |               |           | System             |
| Channel          | CH1           |               |           | 🔶 Channel          |
| Switch Linkage   | Sensitivity   | Highest •     |           |                    |
| 🔲 Buzzer On      | Buzzer Time   | 1 Sec         |           | → Motion Detection |
| Record Channel   | Record Time   | 15 Sec        |           | C Record           |
|                  |               |               |           | intain 🌮 Maintain  |

Figure 6-18

The IPC's Main Stream, Sub Stream parameter can be obtained in this page (Coding mode, Resolution, Frame Rate, Stream Value) the Stream Value can be adjusted as well.

## 6.4.3 Rec Setup

## 6.4.3.1 Common

Rec Setup interface is shown in Figure 6-19.

| 🕛 Logout     | Advance Setup        | 🗙 Basic Setup | LiveVideo | <b></b>              |
|--------------|----------------------|---------------|-----------|----------------------|
|              |                      |               |           | System               |
| Channel CH1  | • V Record           | Motion        |           | Channel              |
| All 00 02 04 | 06 08 10 12 14 16 18 | 20 22 24      |           | Record               |
| Mon          |                      |               |           | Rec Setup            |
| Tue          |                      | ~ •           |           | Playback<br>Maintain |
| Wed          |                      | ~ •           |           |                      |
|              |                      |               |           |                      |
| 🖻 Fri        |                      | ~ •           |           |                      |
|              | Save                 |               |           |                      |

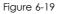

You can set up the channel recording as timetable by the interface, relevant parameters are same with HD iDVR setting.

## 6.4.3.2 Playback

Rec Playback interface is shown in Figure 6-20.

| ں ل                                                 | .ogout                                    |                     | Adva | nce Setup |                | *          |             |       |                                      |       |       |    |  |
|-----------------------------------------------------|-------------------------------------------|---------------------|------|-----------|----------------|------------|-------------|-------|--------------------------------------|-------|-------|----|--|
|                                                     | 2015-3<br>Ned Thu Fri                     |                     |      |           |                |            |             |       |                                      |       |       | Ф  |  |
| 1 2 3<br>8 9 10<br>15 16 17<br>22 23 24<br>29 30 31 | 4 5 6<br>11 12 13<br>18 19 20<br>25 26 27 | 7<br>14<br>21<br>28 |      |           |                |            |             |       |                                      |       |       | -  |  |
|                                                     |                                           | a as                |      |           |                |            |             |       |                                      |       |       | OK |  |
|                                                     | roday                                     |                     |      |           |                |            |             |       |                                      |       |       |    |  |
|                                                     |                                           |                     |      |           |                |            |             |       |                                      |       |       |    |  |
|                                                     |                                           |                     |      |           |                |            |             |       |                                      |       |       | y  |  |
|                                                     |                                           |                     |      |           |                |            |             |       |                                      |       |       |    |  |
|                                                     | Normal Record                             | •                   |      |           |                |            |             |       |                                      |       |       |    |  |
|                                                     |                                           |                     |      |           |                |            |             |       |                                      |       |       |    |  |
|                                                     | CH1                                       |                     |      |           | II = Q         | 100 J.Str. | 1A K 1/2n 3 | . ∞ ( |                                      |       |       |    |  |
|                                                     | CH1<br>5000<br>Search                     |                     |      | 08:00     | II <b>= </b> Q | 112 100    |             |       | ] <b>(*)</b> [<br>20 <sub>1</sub> 00 | 2 100 | 00.01 |    |  |
| Channel Select<br>TCP Port                          | CH1<br>5000<br>Search                     |                     |      |           |                |            |             |       |                                      |       | 00,01 |    |  |
| Channel Select<br>TCP Port<br>Window01<br>Window02  | CH1<br>5000<br>Search                     |                     |      |           |                |            |             |       |                                      |       | 00.04 |    |  |
| Channel Select<br>TCP Port                          | CH1<br>5000<br>Search                     |                     |      |           |                |            |             |       |                                      |       | 00,00 |    |  |

#### Figure 6-20

After determining the date in this interface, videos of associated channels can be checked according to the video types. Relevant parameters should be the same with the HD iDVR port.

## 6.5 Advance Setup

Click Advance Setup, than you can find Disk, Device Manage, Default, Log and Version.

## 6.5.1.1 Disk

You can format the disk (when you use the hard disk to record first time, you need format the disk first), you can find the information of hard disk Disk Number, State, Total capacity, Residual Capacity and Device Type), as below Figure 6-21.

| C Logo | out   | Advance        | Setup             | 🗙 Basic Setup | LiveVideo | <b>1</b>   |
|--------|-------|----------------|-------------------|---------------|-----------|------------|
| Disk   |       |                |                   |               |           | System     |
| Disk   |       |                | mat               |               |           | Channel    |
| NO.    | State | Total Capacity | Residual Capacity | Device type   |           | Record     |
|        |       |                |                   |               |           | 🖋 Maintain |
|        |       |                |                   |               |           | → Disk     |
|        |       |                |                   |               |           |            |
|        |       |                |                   |               |           | Default    |
|        |       |                |                   |               |           |            |
|        |       |                | 1                 |               |           |            |
|        |       |                |                   |               |           |            |
|        |       |                |                   |               |           |            |

Figure 6-21

#### 6.5.1.2 Device Manage

You can restart and update the device of HD iDVR by remoting, as below Figure 6-22.

| 🕐 Logout      | Advance Setup | 🗙 Basic Setup | ●●<br>LiveVideo |                  |
|---------------|---------------|---------------|-----------------|------------------|
| Davies Manage |               |               |                 | System           |
| Device Manage | Upgrade       | Reboot        |                 | Channel          |
|               |               |               |                 | Record           |
|               |               |               |                 | 🖋 Maintain       |
|               |               |               |                 | Disk             |
|               |               |               |                 | → Device Manage  |
|               |               |               |                 | Default          |
|               |               |               |                 | Log              |
|               |               |               |                 | Auto Maintenance |
|               |               |               |                 | Version          |
|               |               |               |                 | → Storage        |
|               |               |               |                 |                  |

Figure 6-22

## 6.5.1.3 Default

You can restore the default parameters of HD iDVR by remoting, the method of setting is same with local setting, as below Figure 6-23.

| 🕛 Logout                    | Advance Setup | 🗙 Basic Setup | LiveVideo | <b>1</b>   |
|-----------------------------|---------------|---------------|-----------|------------|
| Default                     | Save          |               |           | System     |
| All                         | Save          |               |           | Channel    |
| General Settings            |               |               |           | C Record   |
| Users Channel Configuration |               |               |           | 🖋 Maintain |
| C Record Setup              |               |               |           | Disk       |
| Network                     |               |               |           |            |
| STMP Restore default        |               |               |           |            |
| Motion Restore default      |               |               |           |            |
|                             |               |               |           |            |
| DDNS Restore default        |               |               |           |            |
| E Factory Restore default   |               |               |           |            |

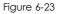

## 6.5.1.4 Log information

You can find specific log information by log query.

**Specific steps:** Set up the type and time of the journal you need (as below Figure 6-24, you can recall the calendar to choose the date by clicking the blank frame of start time and begin time), click "query" to query the journal, if there has recordings of journal, it will display on list, you can check all journales by page up/page down.

| b Logout   | Advance Setup | 🗙 🛛 Basic Setup    | LiveVideo | <b>1</b>   |
|------------|---------------|--------------------|-----------|------------|
| Log        |               |                    |           | 🔅 System   |
| Туре       | All logs      |                    |           | Channel    |
| Start Time |               | 00 • : 00 • : 00 • |           | Record     |
| End Time   |               | 23 • * 59 • * 59 • |           | 🦨 Maintain |
| Query      | Clear         |                    |           | Disk       |
| NO. Time   | Event         | Event              |           |            |
|            |               |                    |           | Default    |
|            |               |                    |           |            |
|            |               |                    |           |            |
|            |               |                    |           |            |
|            |               |                    |           |            |

Figure 6-24

## 6.5.1.5 Auto Maintenance

Here you can set auto-reboot time,You can select proper setup from dropdown list. As below Figure 6-25.

| 🖒 Logout     | Advance Setup | 🗙 Basic Setup | LiveVideo | <b>1</b>           |
|--------------|---------------|---------------|-----------|--------------------|
| Auto Dalas d | Save          |               |           | 🔅 System           |
| Auto Reboot  |               |               |           | Channel            |
| •            | at            |               |           | Record             |
|              |               |               |           | 🖌 Maintain         |
|              |               |               |           | Disk               |
|              |               |               |           |                    |
|              |               |               |           | Default            |
|              |               |               |           |                    |
|              |               |               |           | → Auto Maintenance |
|              |               |               |           |                    |
|              |               |               |           |                    |

Figure 6-25

## 6.5.1.6 Version

User can check the version information of the system, including serial number of product, model number, version number and version date. As below Figure 6-26.

| 🖒 Logout         | Advance Setup | Basic Setup | ● ●<br>LiveVideo | <b>1</b>   |
|------------------|---------------|-------------|------------------|------------|
| Version          |               |             |                  | System     |
| Model Number     | 25-CHANNEL    |             |                  | Channel    |
| Software Version | v5.1.28       |             |                  | C Record   |
| Date             | Jul 8 2015    |             |                  | 🖋 Maintain |
|                  |               |             |                  | Disk       |
|                  |               |             |                  |            |
|                  |               |             |                  |            |
|                  |               |             |                  |            |
|                  |               |             |                  |            |
|                  |               |             |                  |            |
|                  |               |             |                  |            |

Figure 6-26

## 6.5.1.7 Storage

In Storage configuration, the user can set up the save path of video file (preview video file) in computer, remote file download and capture image. as below Figure 6-27.

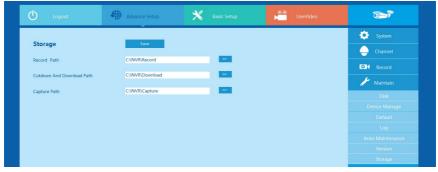

Figure 6-27

## 6.5.1.8 Exception

As below Figure 6-28, there are two types: HDD/Network, the relevant parameters setup should be the same with the HD iDVR.

#### WEB Operation

| O Logout         | Advance Setup | Basic Setup | LiveVideo | <b>1</b>   |
|------------------|---------------|-------------|-----------|------------|
| Exception        | Save          |             |           | System     |
| Disk Exception   | Net Exception |             |           | Channel    |
| Exception Type   | No Disk -     |             |           | C Record   |
| 🛅 Enable         |               |             |           | 🖋 Maintain |
| C Screen Display |               |             |           | Disk       |
| Send E_Mail      |               |             |           |            |
| 🛅 Buzzer On      |               |             |           |            |
|                  |               |             |           |            |
|                  |               |             |           |            |
|                  |               |             |           |            |
|                  |               |             |           |            |
|                  |               |             |           |            |

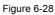

## 6.6 Logout

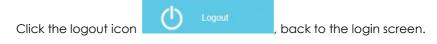

# 7 Appendix

## 7.1 Q&A

## 1. How to do when can't detect the hard disk?

**Answer:** If the system does not detect the hard disk, kindly please check the data line and the power line of hard disk whether are connected well, whether there is a problem about the interface of hard disk on the motherboard, or kindly please check hard disk whether is supported by the HD iDVR in specification.

## 2. After modifing password, what can you do when you forget the password?

**Answer:** When the administrator forget password, kindly please get in touch with our technical staff. The easy to remember and relatively safe password is recommended when you set the password (if you have security needs, kindly please don't try to set simple passwords such as 123).

## 3. what results will maybe happen due to the heat when HD iDVR is working?

**Answer:** It will produce some heat when HD iDVR is working, kindly please put the HD iDVR in the place where is safe and ventilated to stop the stability and life of the system be affected due to long-term high temperature of HD iDVR.

## 4. Whether can use if i install the hard disk drive of computer to HD iDVR?

**Answer:** If the hard disk you use can be supported by the system of HD iDVR, it can work, but you need note, if the HD iDVR begins to work, all datas in your hard disk will loss.

## 5. Whether can playback when recording?

Answer: Yes.

## 6. Whether can remove a part of video recordings of hard disk of HD iDVR?

**Answer:** Considering the security of document, you can't remove a part of video recording, if you need remove all video recordings, you can format the hard disk.

## 7. Why can't login to HD iDVR client?

**Answer:** Kindly please check configuration of network connection whether is right, connection of RJ-45 interface whether is fine, if also can't work, kindly please check whether the user name and password are right.

## 8. Why can't find any recording information when playback?

**Answer:** Kindly please check whether the connection of data line of hard disk is good, whether the time of system is changed, whether the query condition that is setted can't save video files. If also have the question after restarting, kindly please check whether the hard disk is damaged.

## 7.2 Maintenance

1. When DVR shutdowns, kindly please don't turn off the power switch directly, should use the shutdown button of system to avoid data loss or damage of the hard disk.

2. Ensure DVR away from high temperature heat source and place.

3. Remove the dust deposited in the body timing, keep the good ventilation around chassis, it is good for radiating.

4. About the audio/video signal line and RS-485 interfaces, kindly please don't hot swap, or these port will be damaged easily.

5. Check the HDD power cable and data cable of the HD iDVR regularly and look whether they are aging.

6. Avoid the audio/video signal effected by other circuits and devices as much as possible, prevent the hard disk damaged by electrostatic or induced voltage.